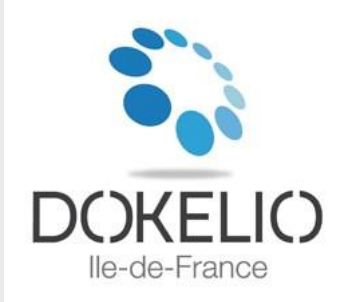

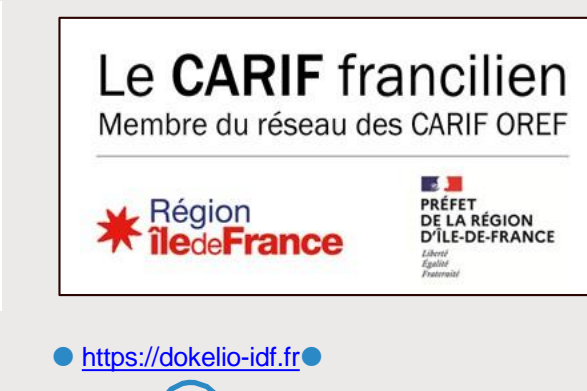

# Complétude **ACTION DE FORMATION**

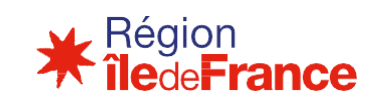

Région<br>Silede Trance

## <span id="page-1-0"></span>**SOMMAIRE**

- $\blacktriangleright$ **[PERIMETRE DE DIFFUSION DE L'OFFRE](#page-2-0)**  $\bullet$ **[STRUCTURATION DES DONNEES](#page-3-0)**  $\blacktriangleright$ **[SE CONNECTER A DOKELIO Ile-de-France](#page-4-0)**  $\blacktriangleright$ **[LE TABLEAU DE BORD](#page-5-0)**  $\blacktriangleright$ **[GERE DES COMPTES UTILISATEURS](#page-6-0)**  $\blacktriangleright$ **[VISUALISER SON OFFRE DE FORMATION](#page-8-0)**  $\blacktriangleright$ **[COMPRENDRE SON OFFRE DE FORMATION](#page-9-0)**  $\rightarrow$ **[CREER UNE ACTION DE FORMATION](#page-10-0)  [GERER ET CRÉER SES SESSIONS](#page-19-0)**  $\blacktriangleright$  $\rightarrow$ **[DUPLIQUER UNE SESSION](#page-26-0) [SOUMETTRE UNE ACTION AU CONTROLE](#page-27-0)**
	- **[DESARCHIVER UNE ACTION DE FORMATION](#page-31-0)**

## <span id="page-2-0"></span>**Périmètre de diffusion**

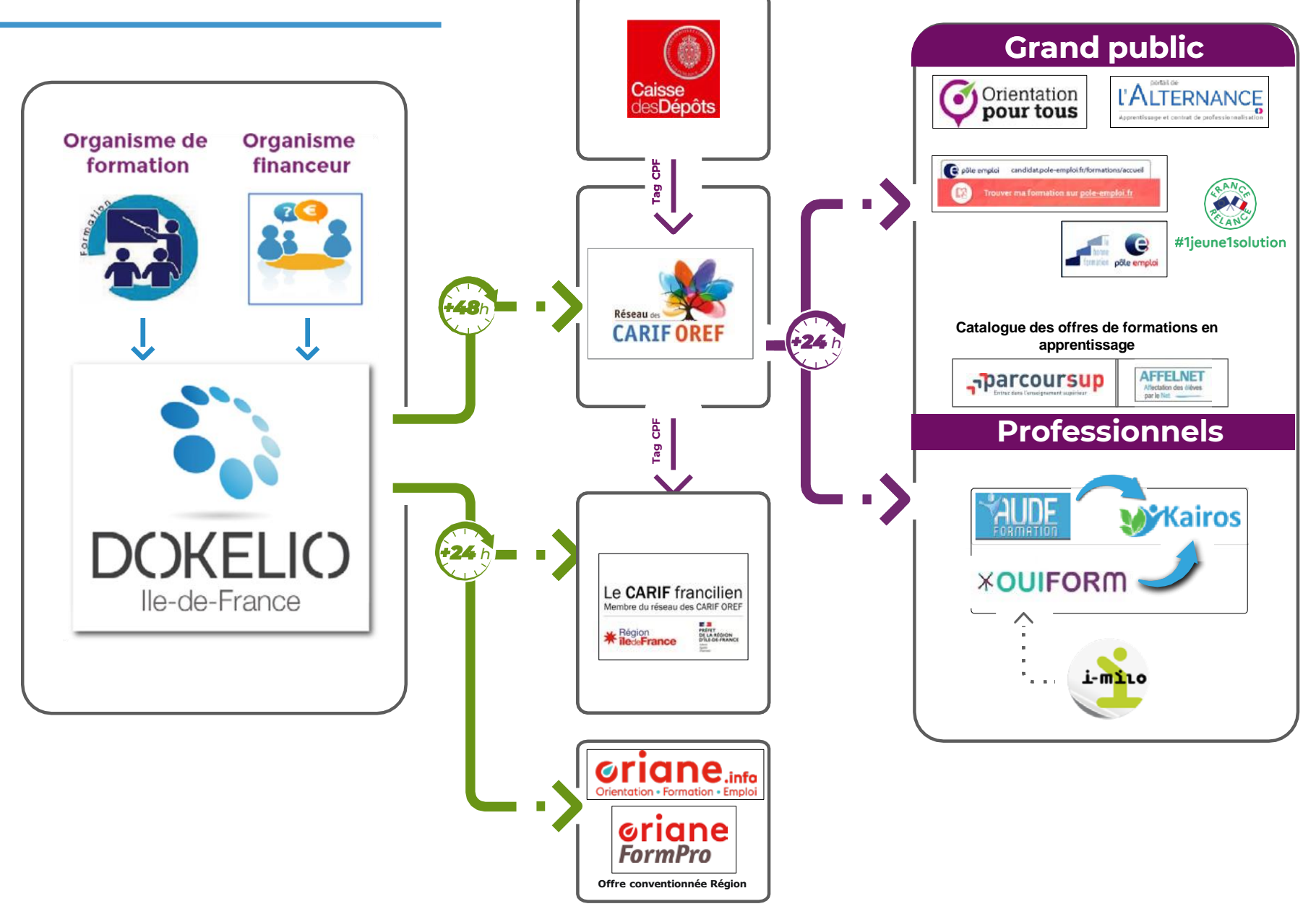

## <span id="page-3-0"></span>**Structuration des données**

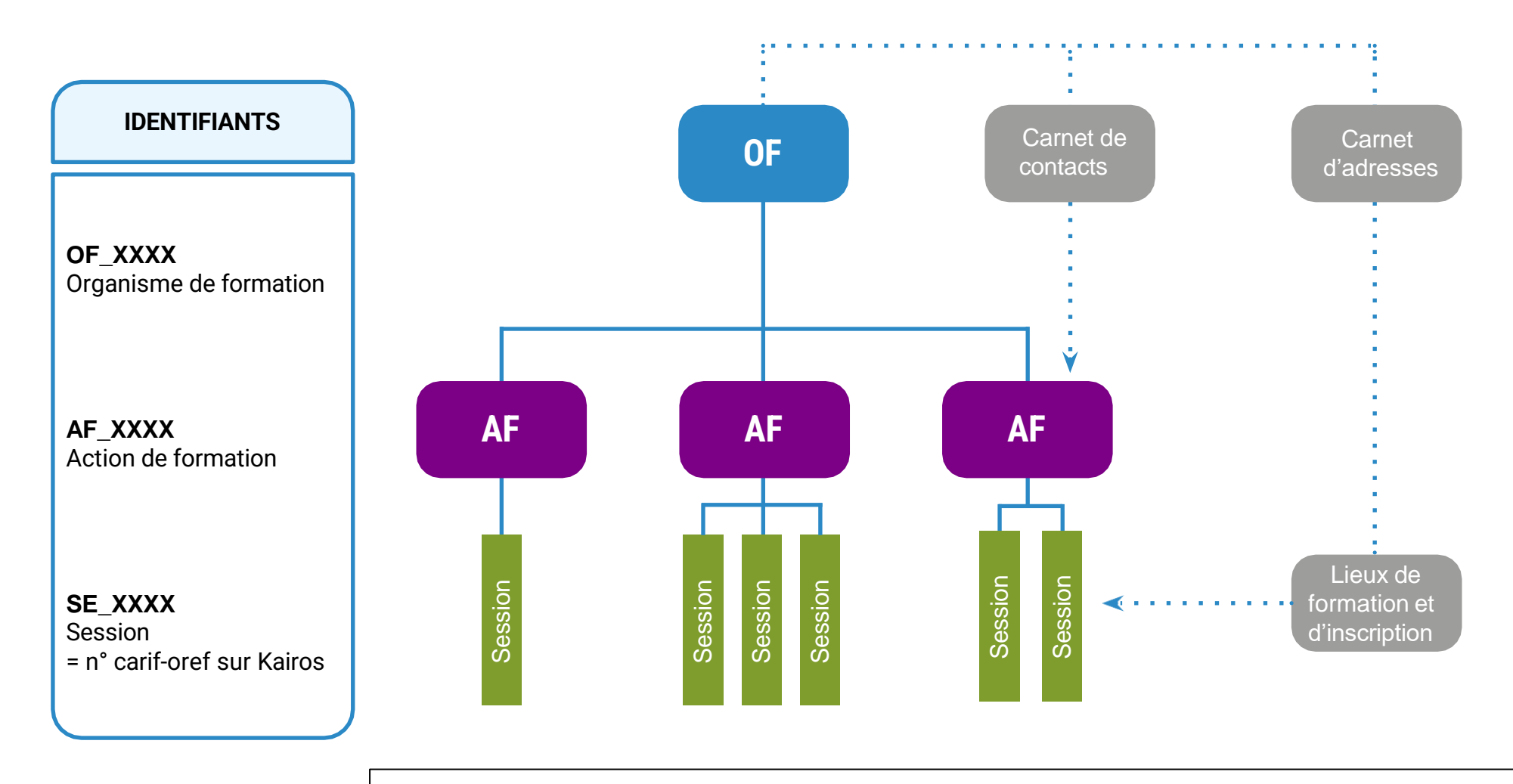

**Une session est qualifiée par :** une date de début, une date de fin, une modalité  $\blacktriangleright$ (cours de jours, stage...) un nombre total d'heure, un dispositif, un lieu.

## <span id="page-4-0"></span>**Se connecter à DOKELIO Île-de-France**

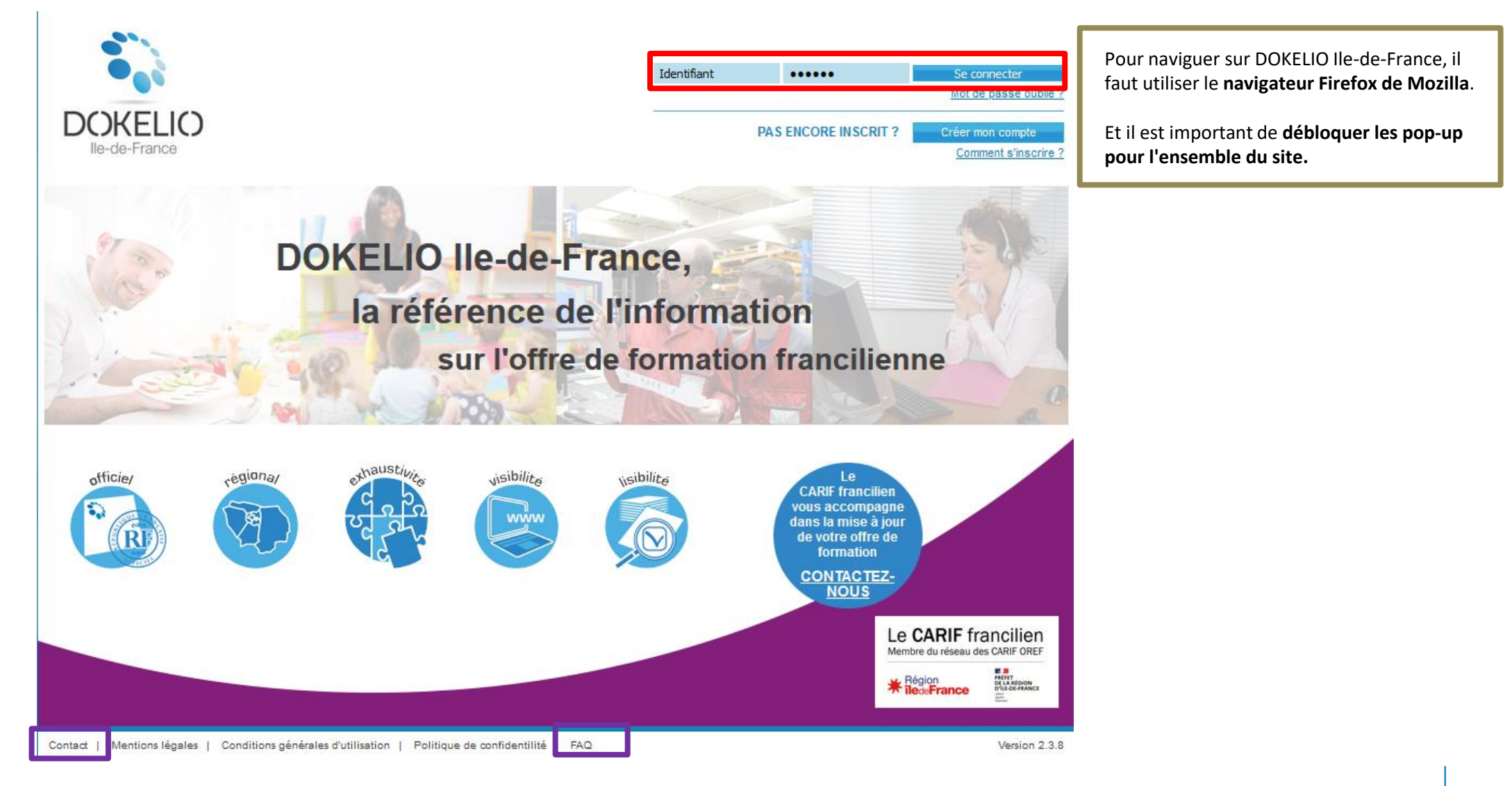

## <span id="page-5-0"></span>**Le tableau de bord**

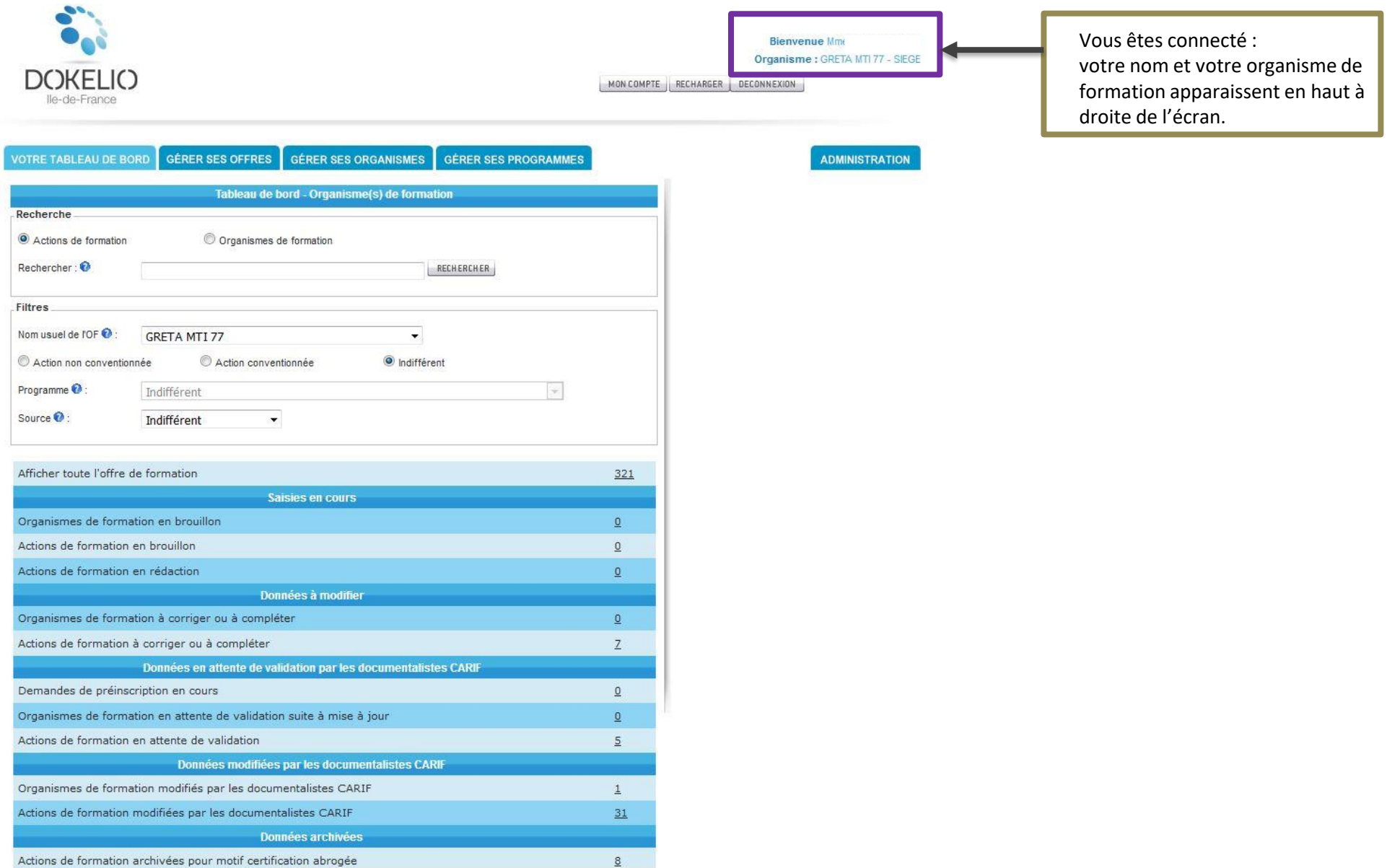

### <span id="page-6-0"></span>**Gérer ses comptes utilisateurs : créer un nouveau compte**

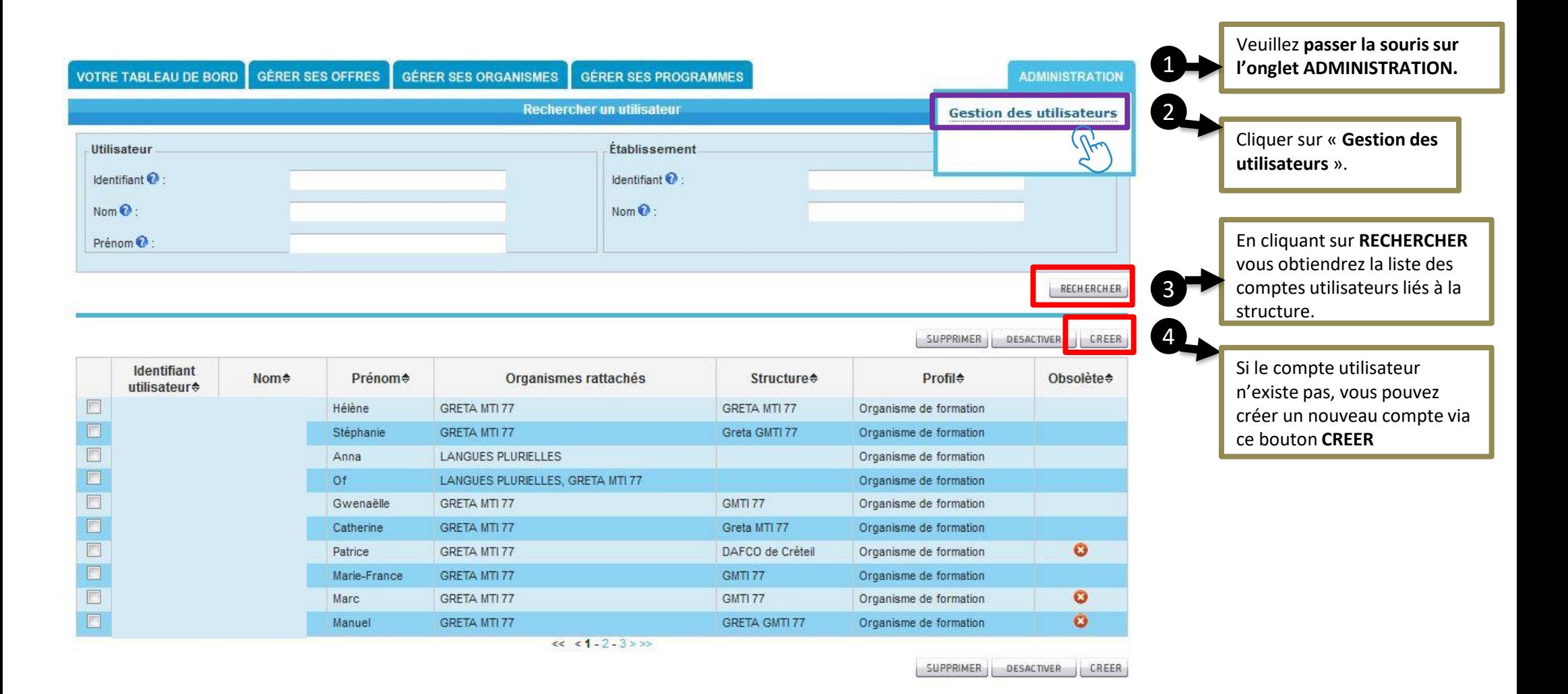

### **Gérer ses comptes utilisateurs : désactiver un compte**

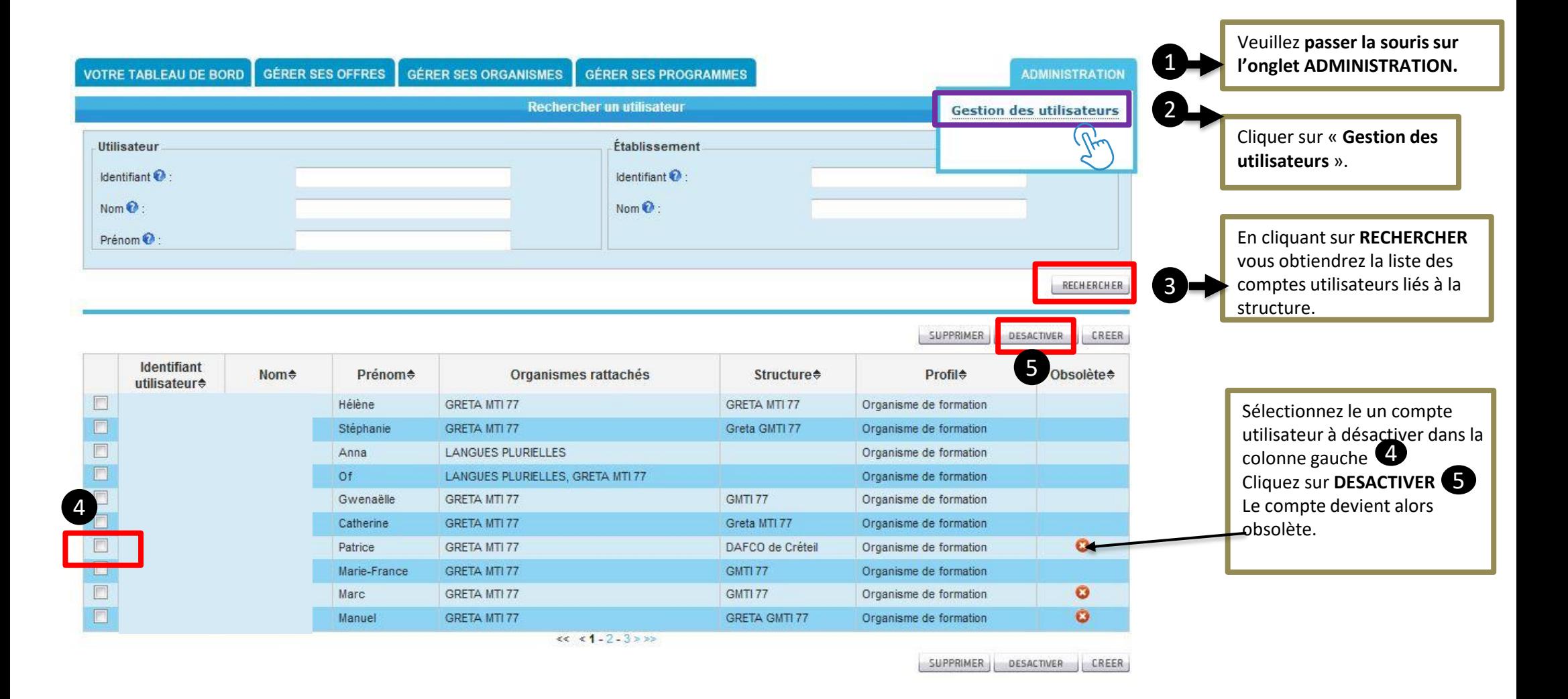

## <span id="page-8-0"></span>**Visualiser son offre de formation**

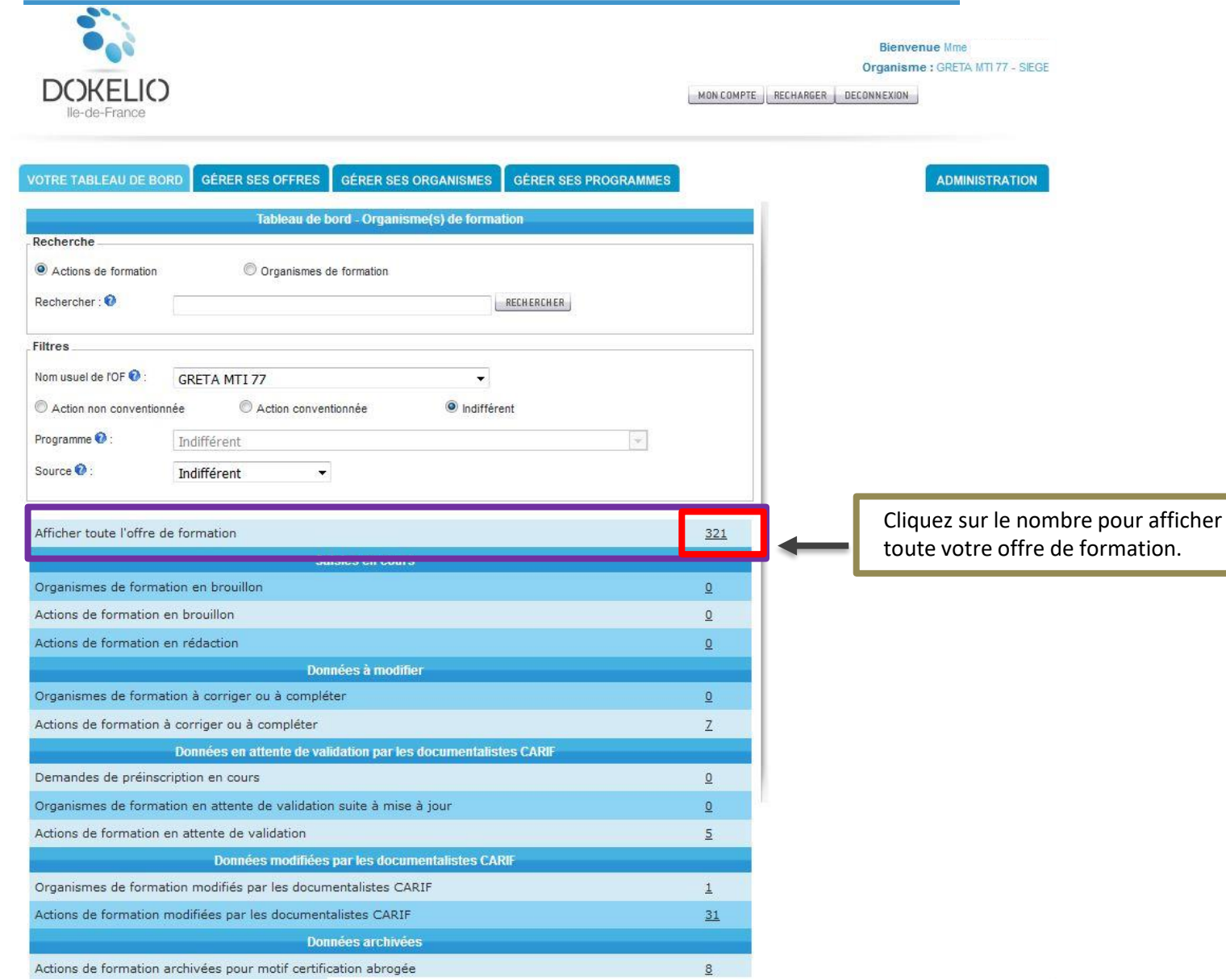

## <span id="page-9-0"></span>**Comprendre son offre de formation**

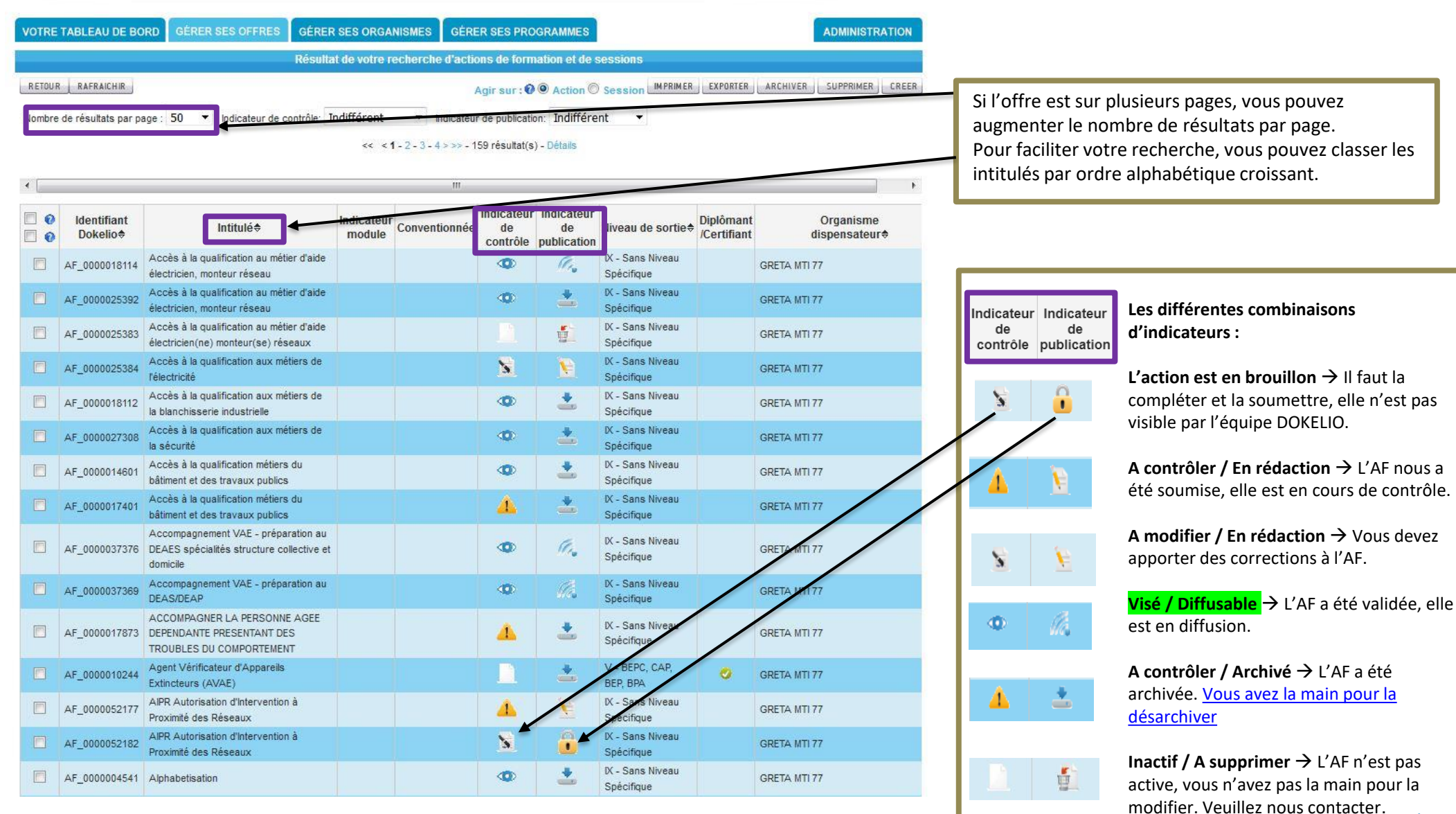

## <span id="page-10-0"></span>**Créer une action de formation**

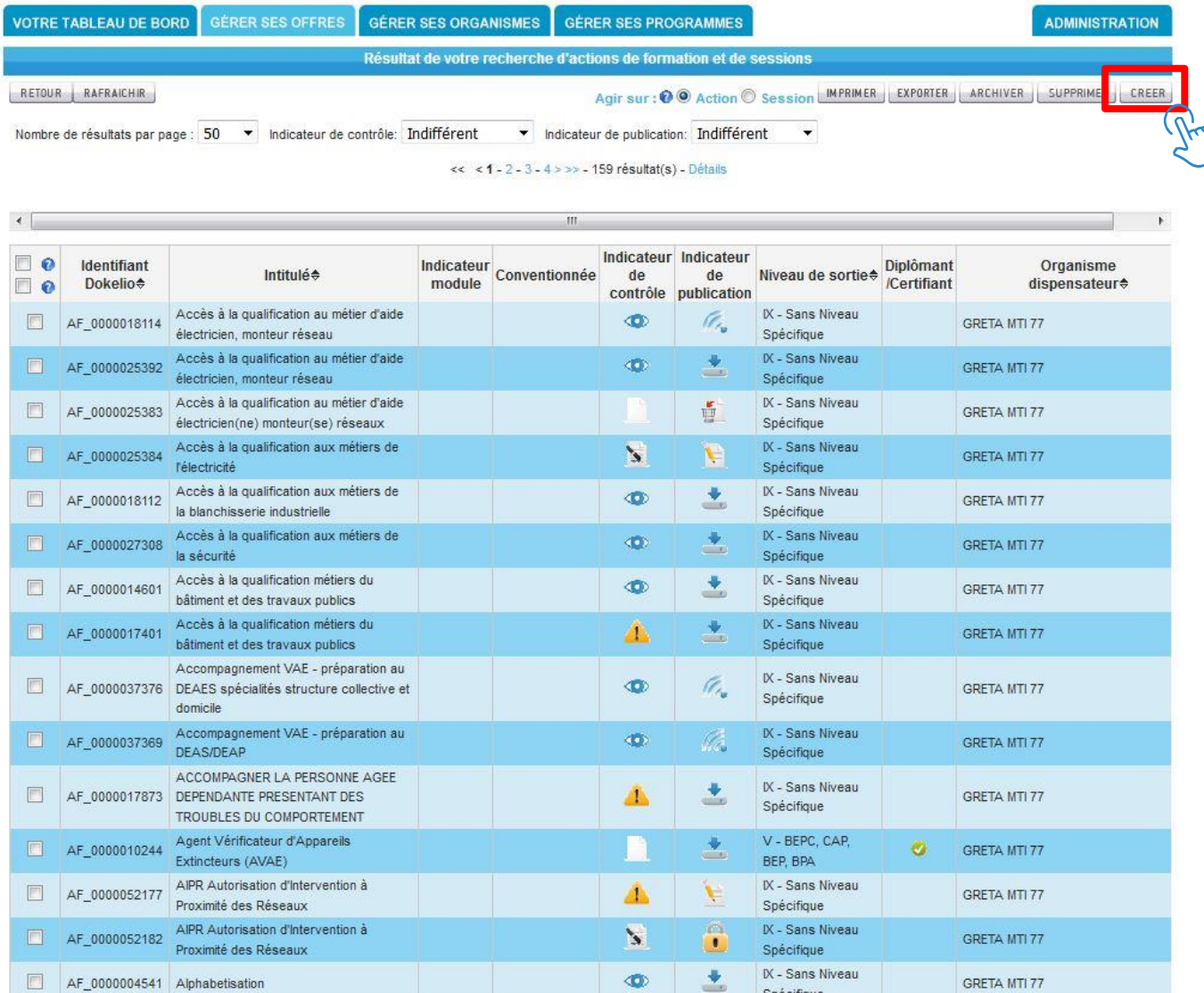

Avant de créer une nouvelle action de formation, veuillez vérifier si elle existe déjà dans la liste.

Si elle n'est pas présente, alors le bouton **CRÉER** vous permet d'accéder à l'onglet ACTION et aux différents champs à renseigner.

Les champs obligatoires pour valider la saisie sont indiqués par un astérisque**\*** et sont encadrés en rouge à gauche dans ce guide.

Veuillez débloquer vos pop-up et utiliser le navigateur **Mozilla Firefox**.

Merci de respecter les règles d'écriture de la langue française pour une uniformité de présentation de l'offre :

•1ère lettre en majuscule, le reste en minuscule,

•Pour les copier-coller : veuillez passer au préalable par un bloc note

•Attention aux caractères spéciaux et aux retours à la ligne intempestifs

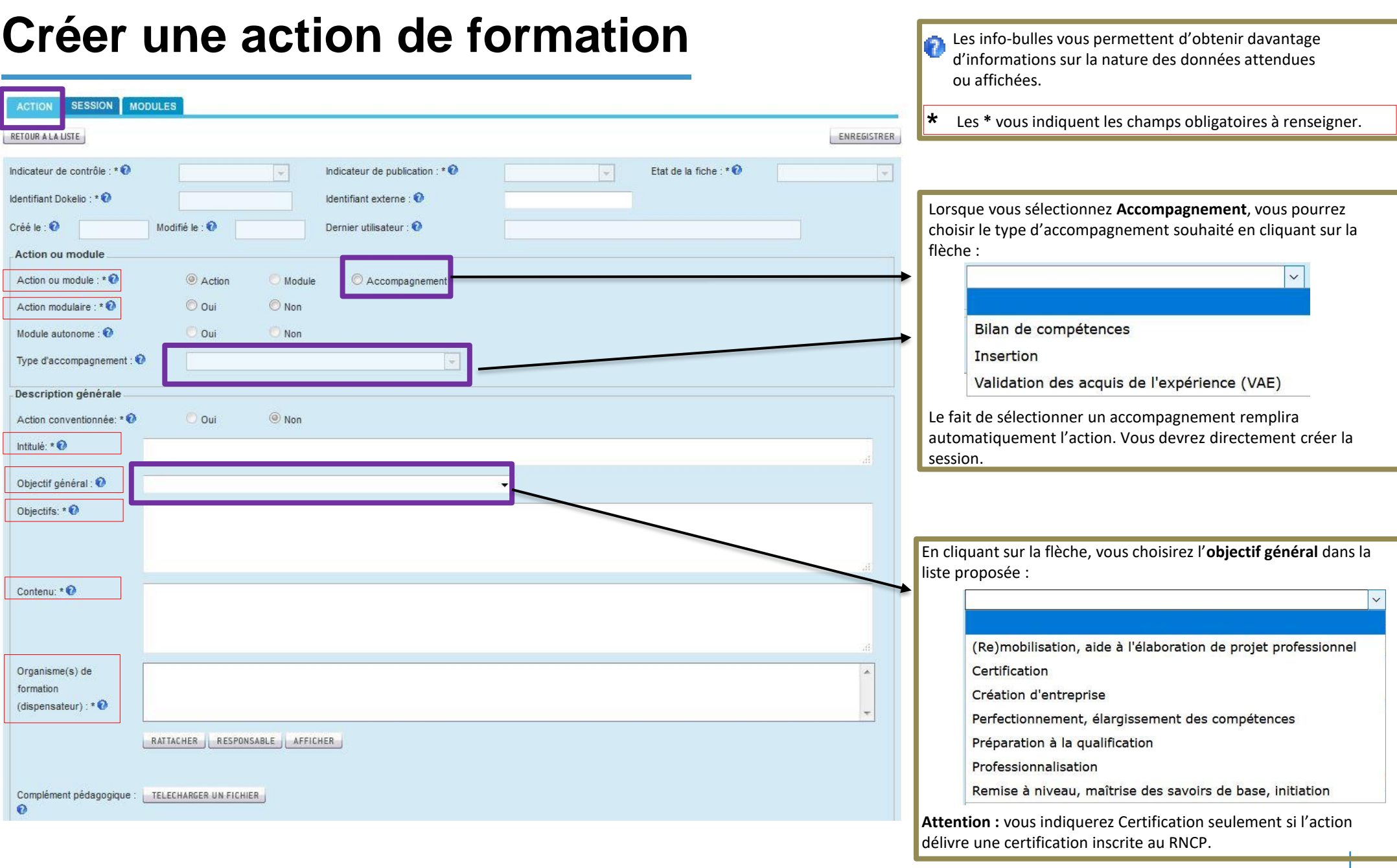

## **Créer une action de formation : lier un contact (facultatif)**

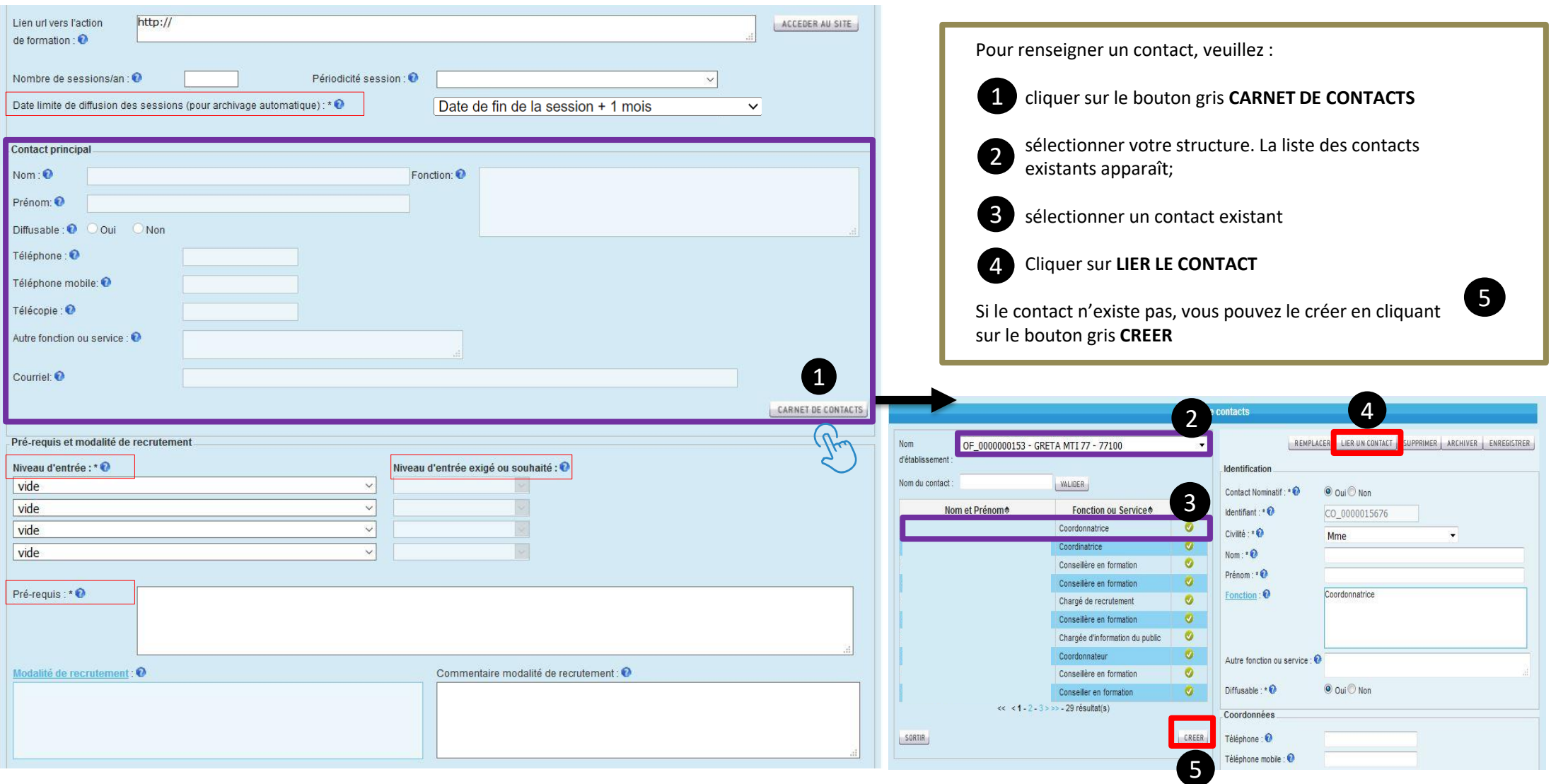

### **Créer une action de formation : lier 1 certification ou habilitation inscrite au RNCP ou RS**

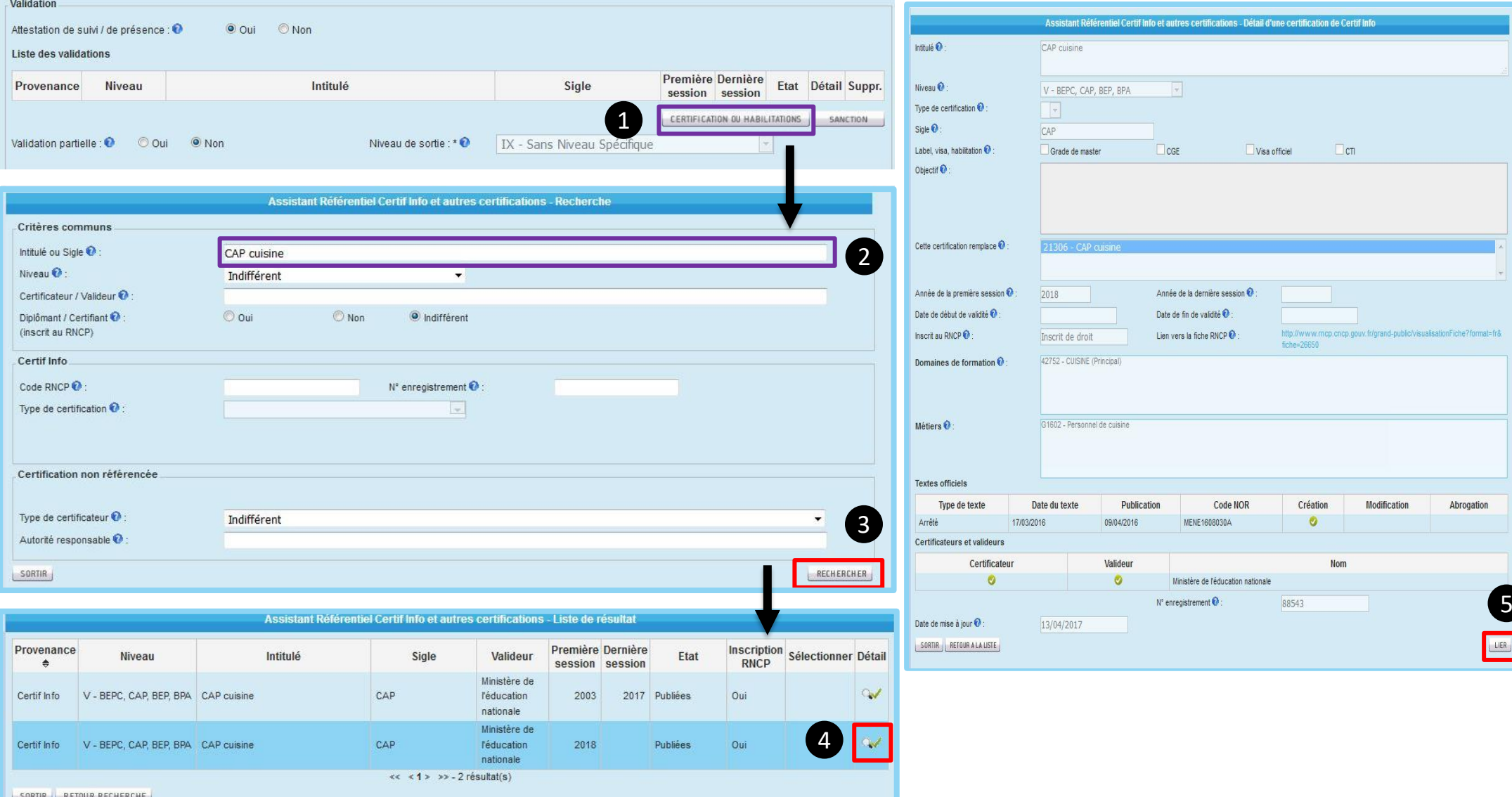

### **Créer une action de formation : lier 1 certification ou habilitation inscrite au RNCP ou RS**

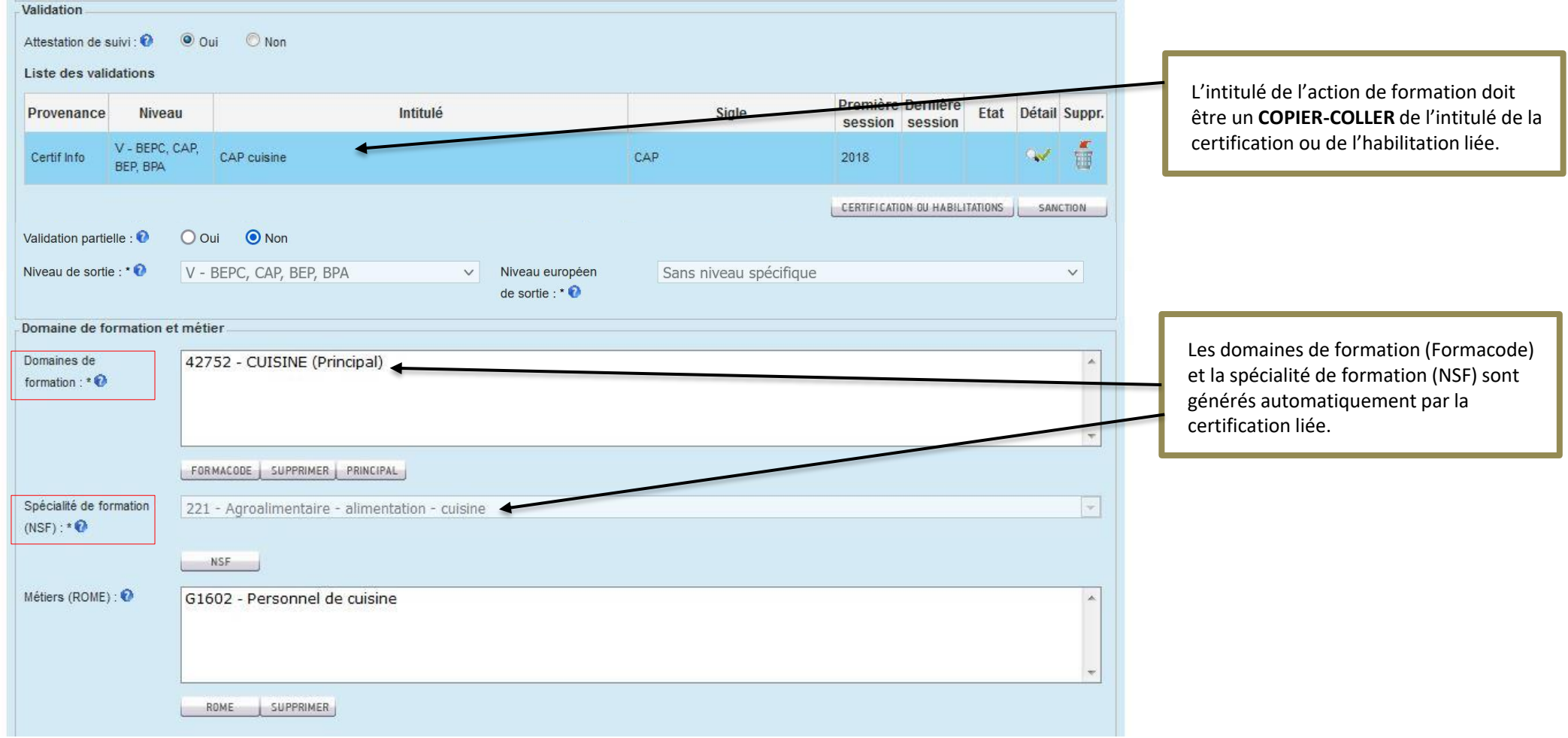

## **Créer une action de formation : si votre formation ne délivre aucune certification ou habilitation inscrite au RNCP ou au RS**

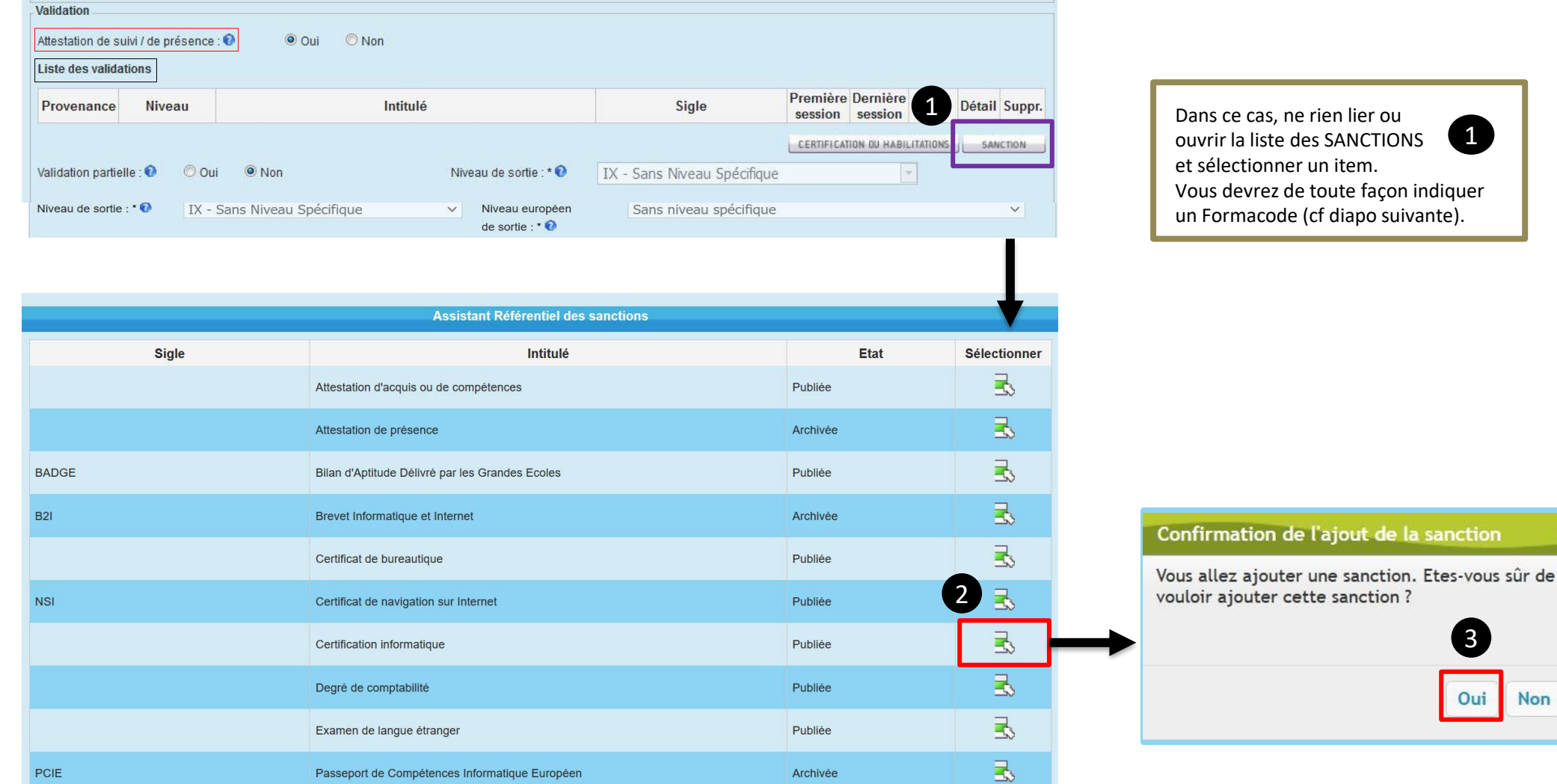

3

Oui

**Non** 

nction

1

## **Créer une action de formation : si votre formation ne délivre aucune certification ou habilitation inscrite au RNCP ou au RS ajouter le(s) Formacode(s)**

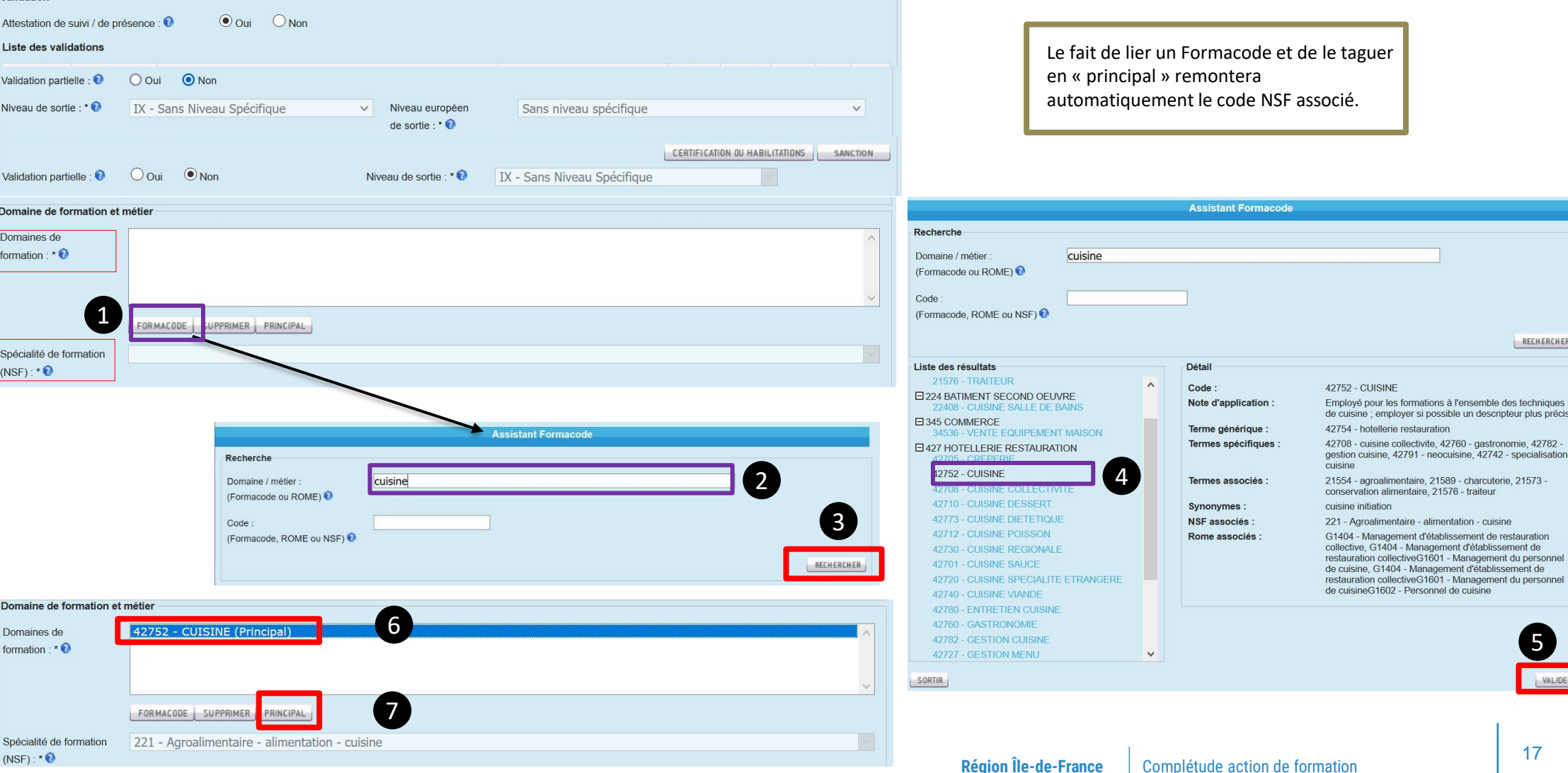

## **Créer une action de formation : lier le public visé et enregistrer**

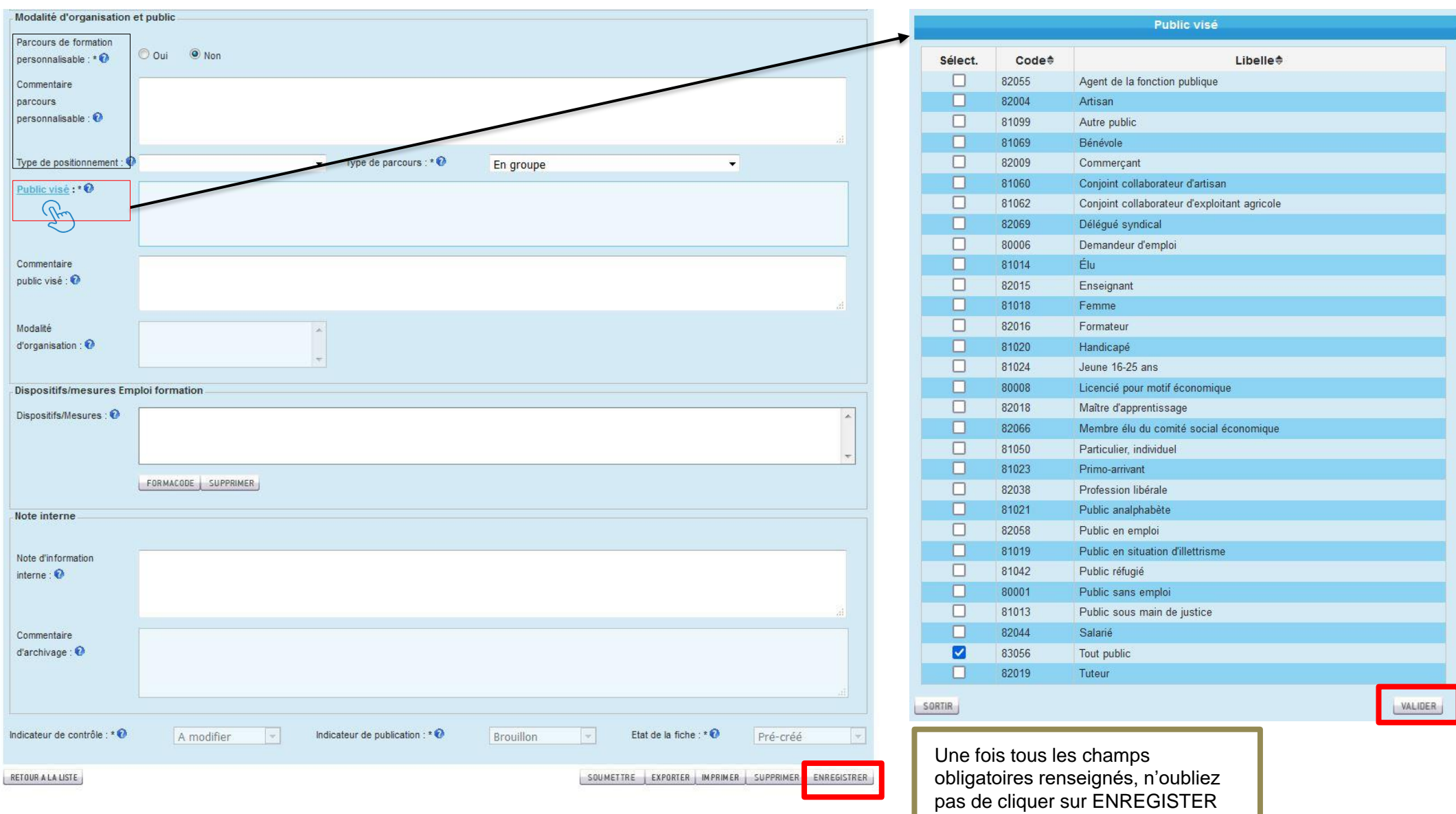

## **Créer une action de formation**

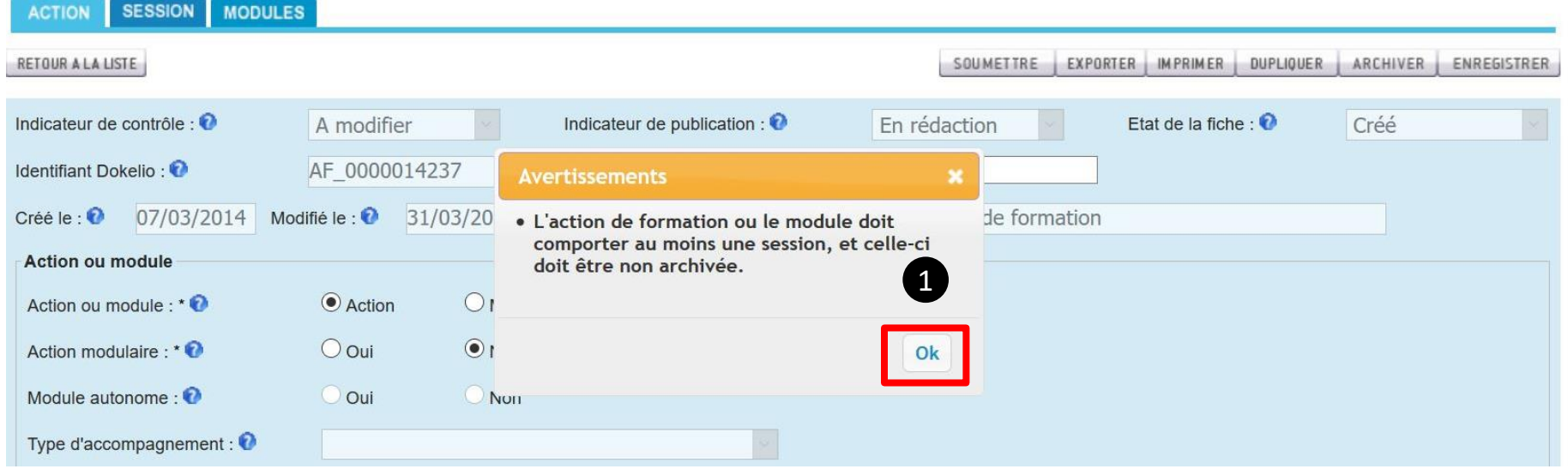

Détail de l'action de formation ou du module - onglet action

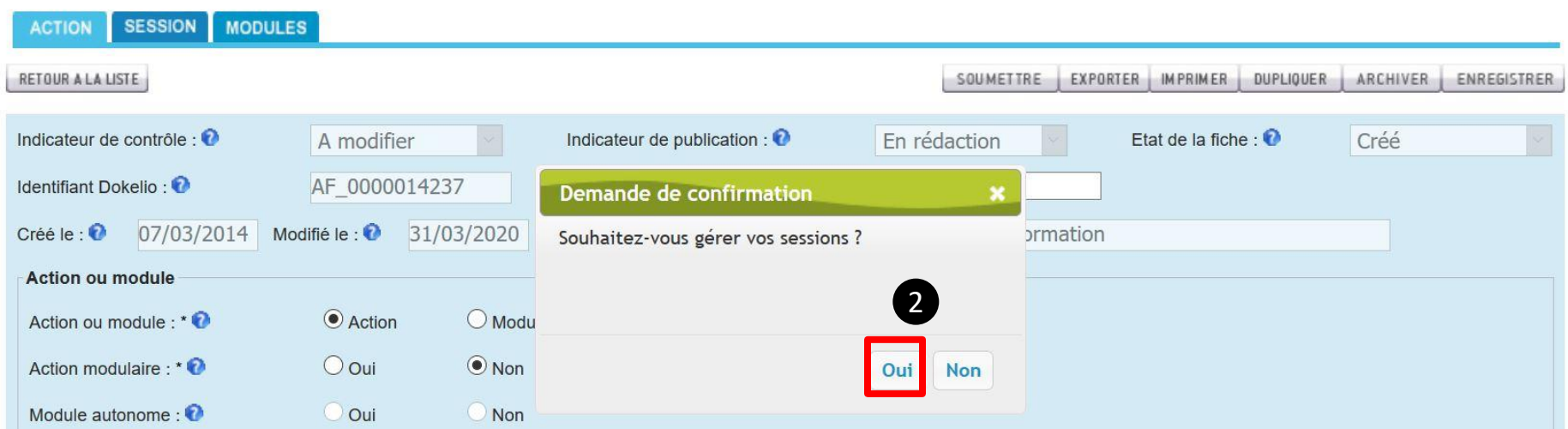

## <span id="page-19-0"></span>**Gérer ses sessions**

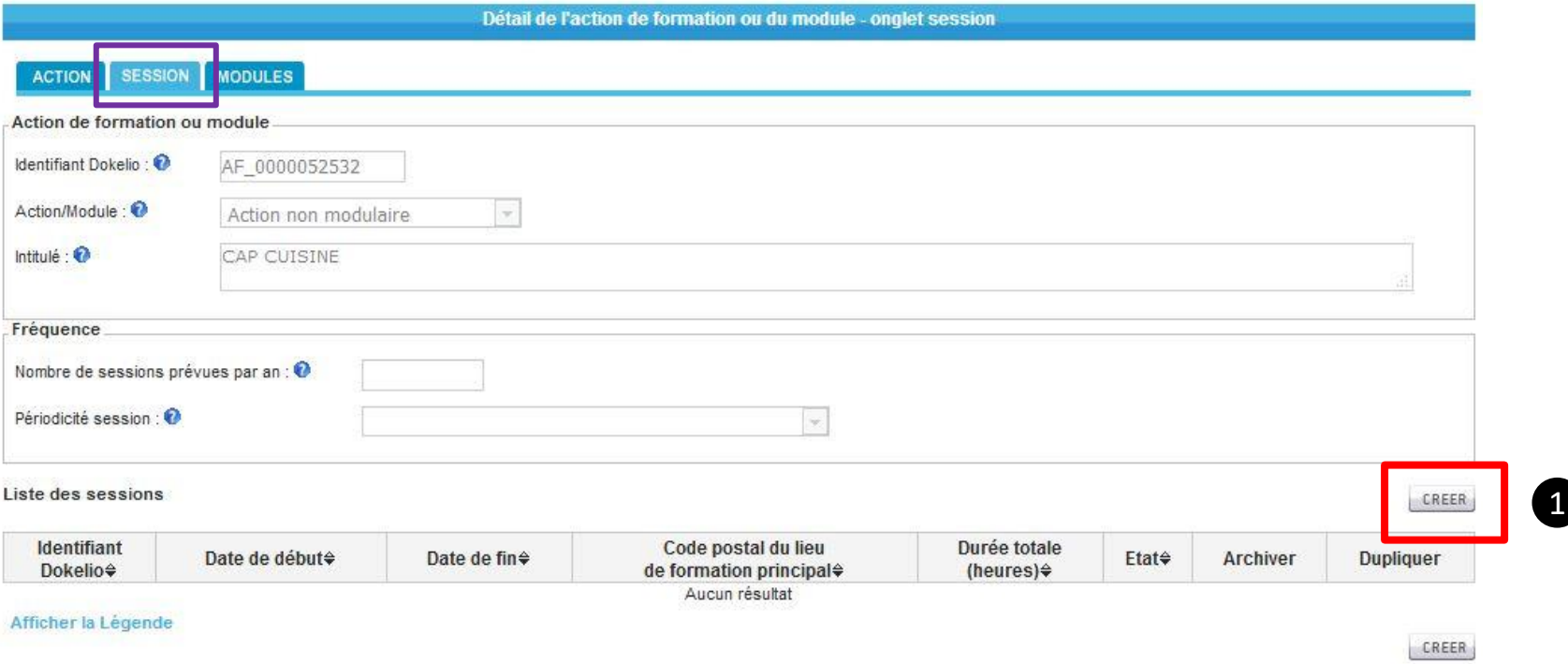

## **Créer une session**

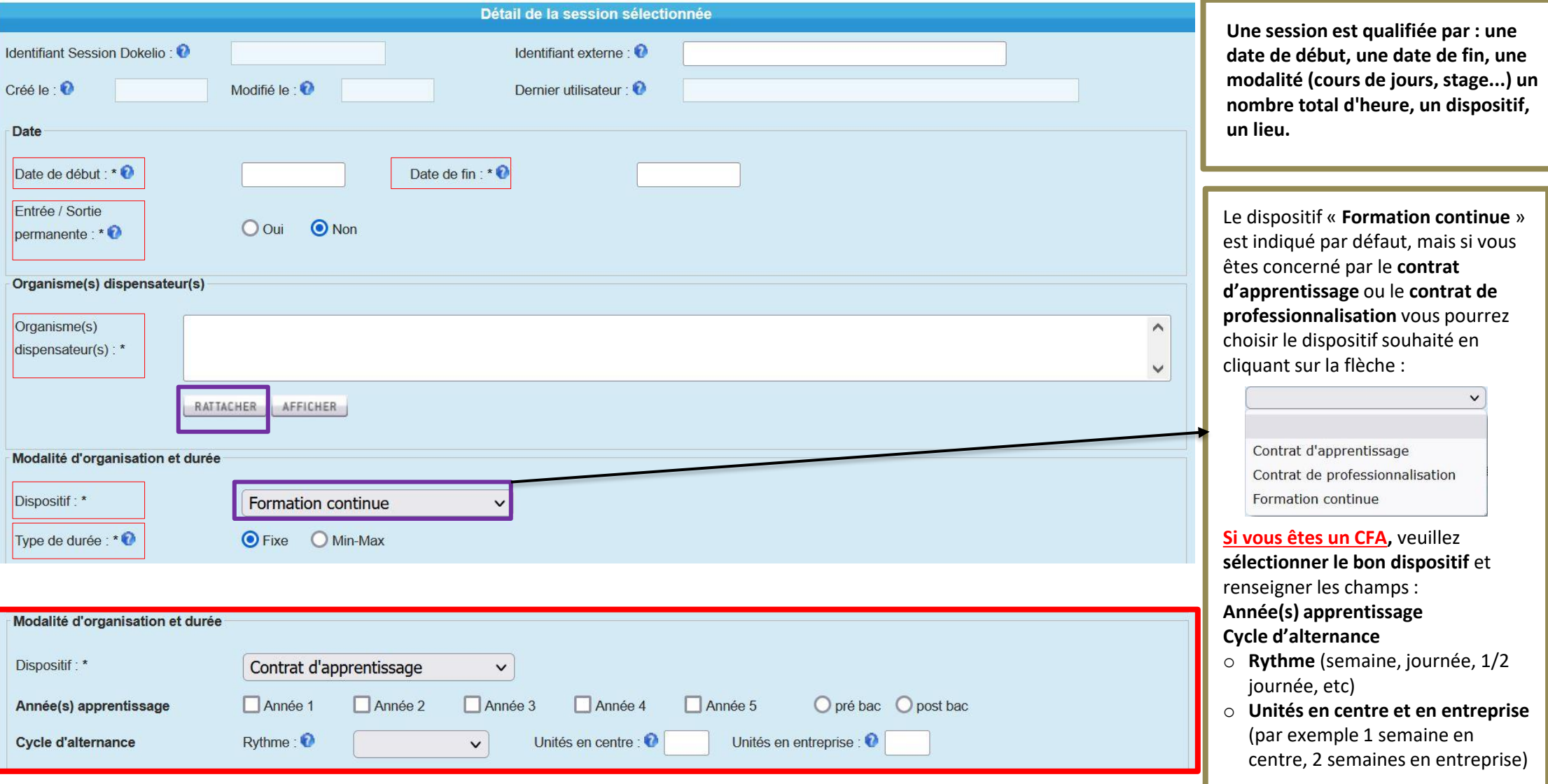

## **Créer une session : renseigner les durées**

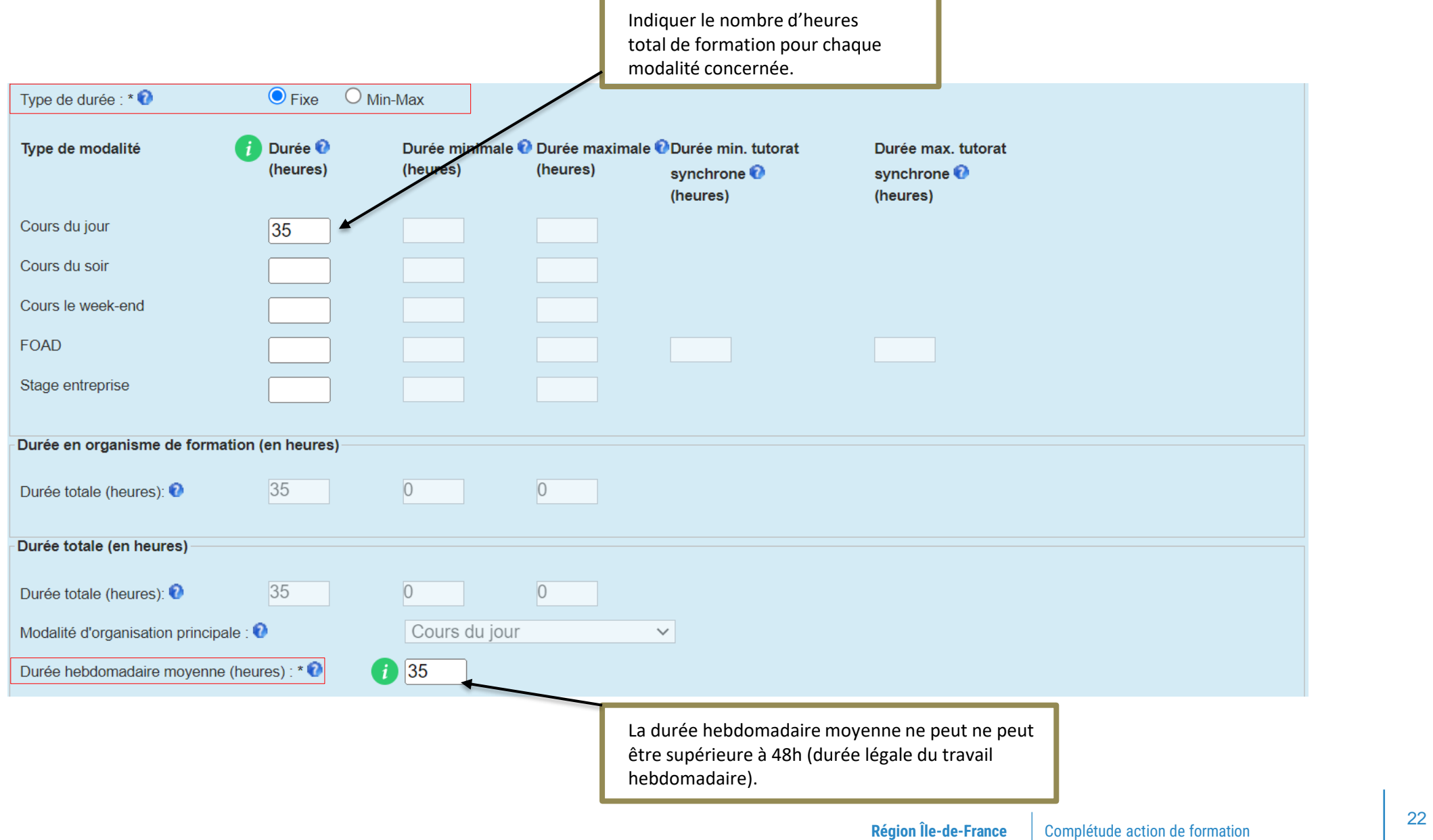

## **Créer une session : renseigner le tarif**

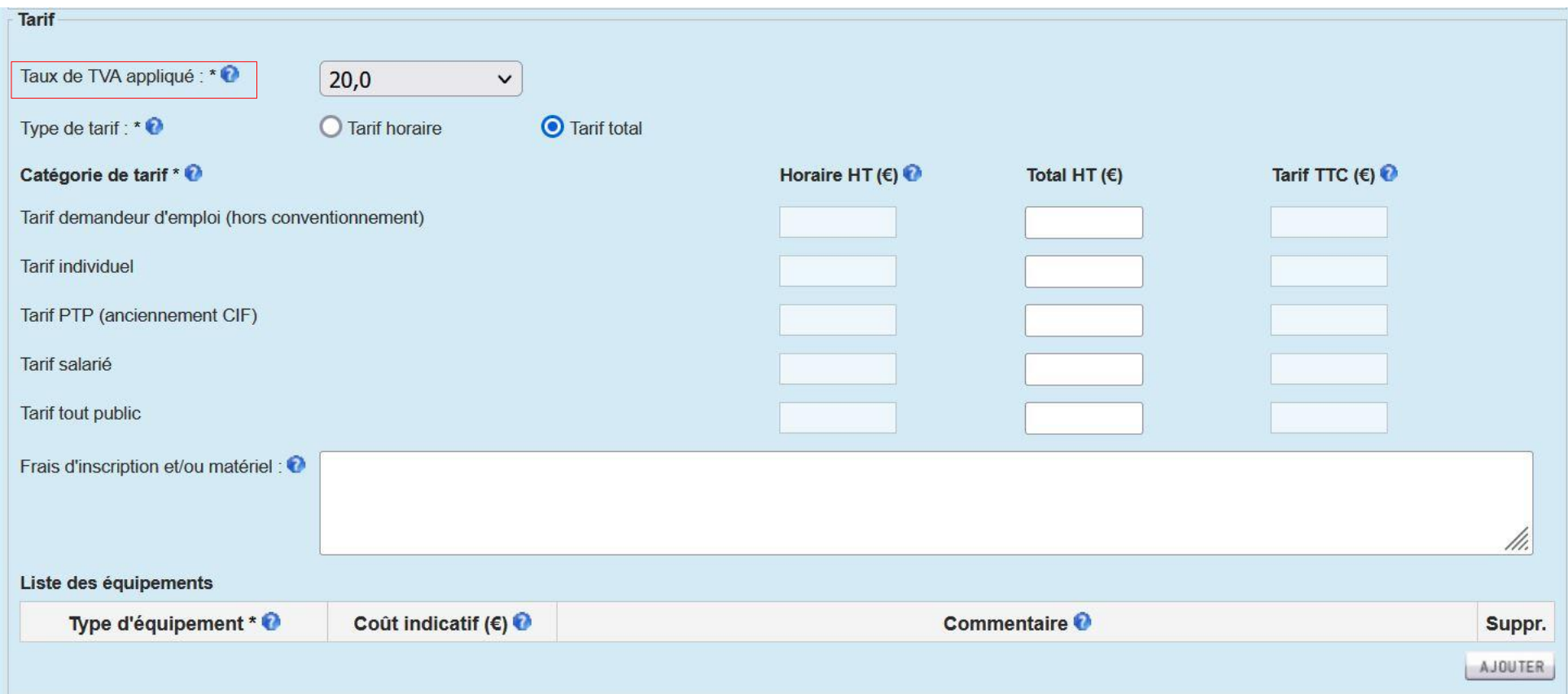

## **Créer une session : renseigner une information collective (facultatif)**

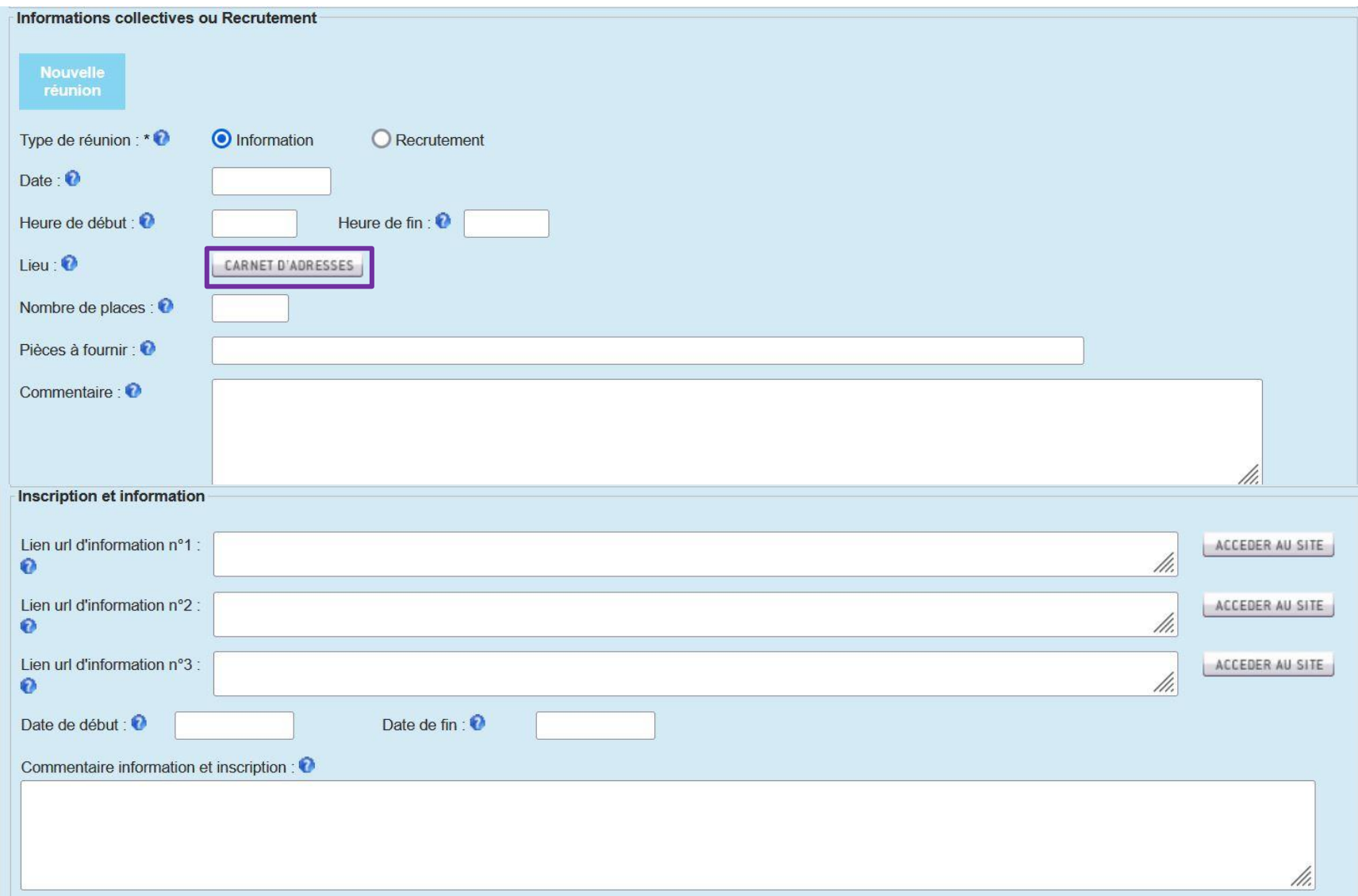

## **Créer une session : lier les lieux d'inscription et de formation**

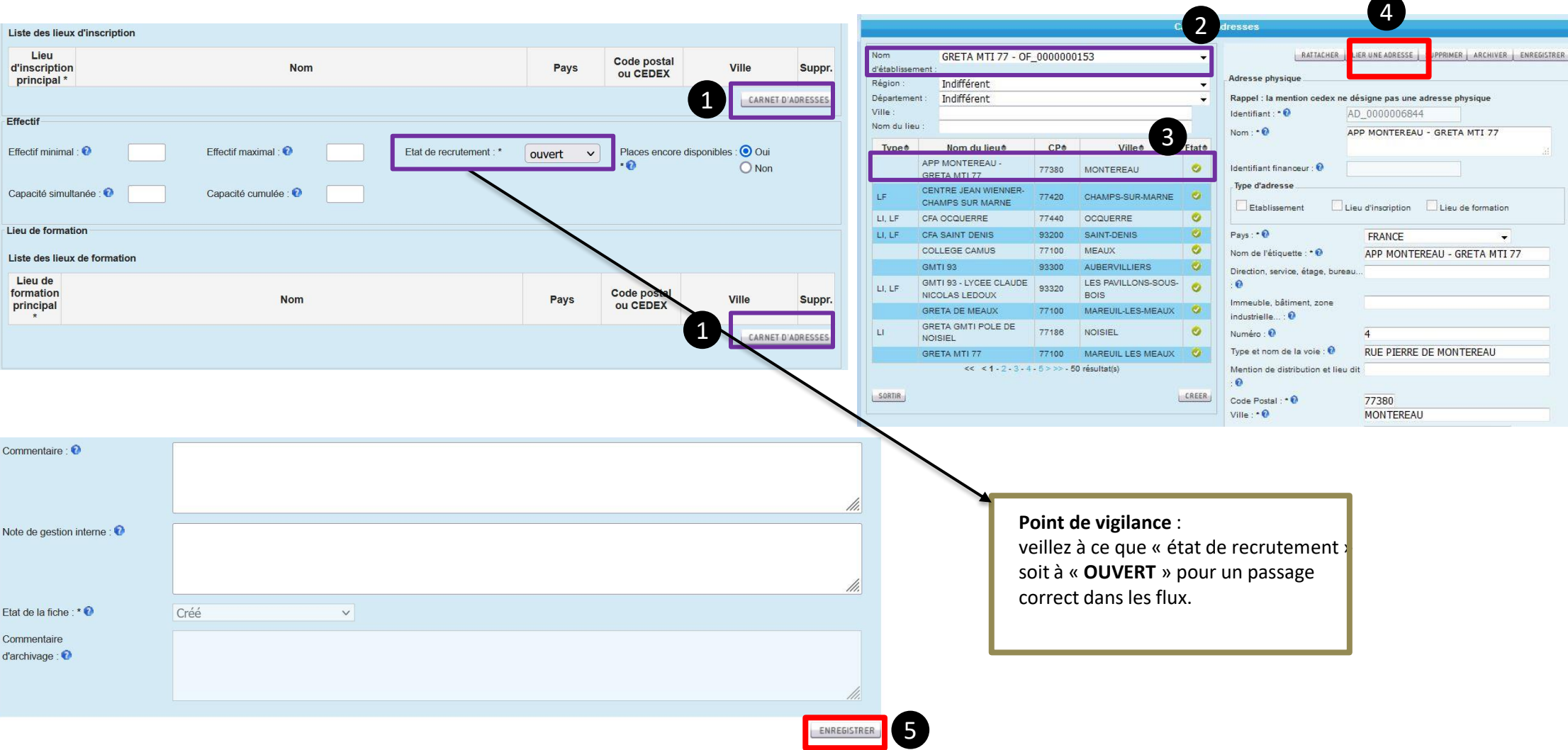

## **Créer une session : soumettre l'action et session au contrôle**

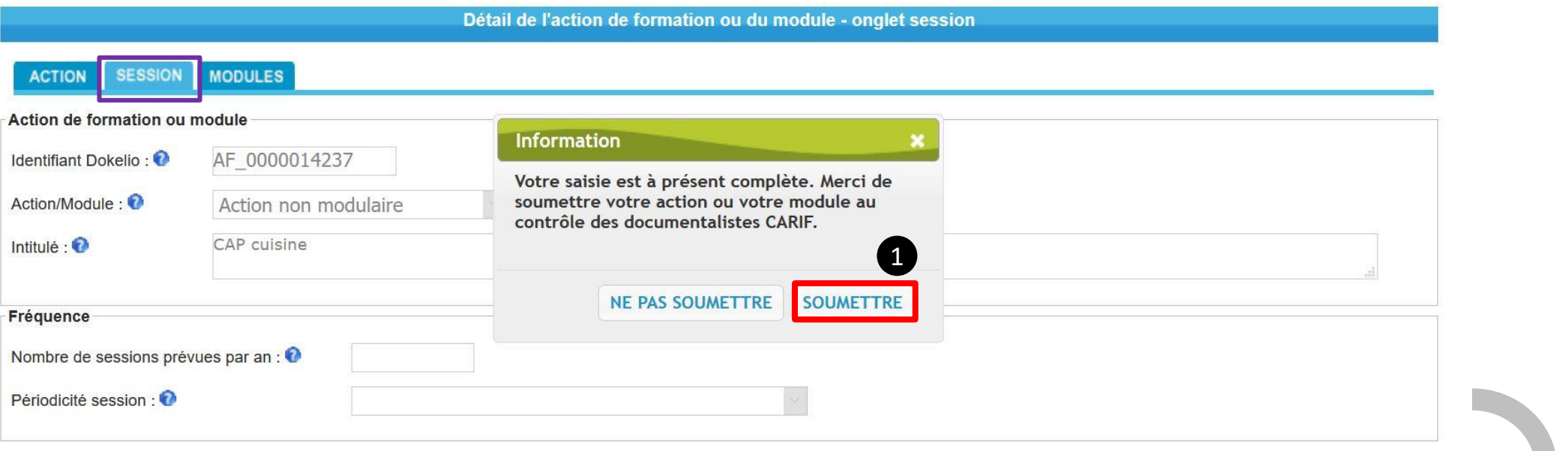

#### Détail de l'action de formation ou du module - onglet action

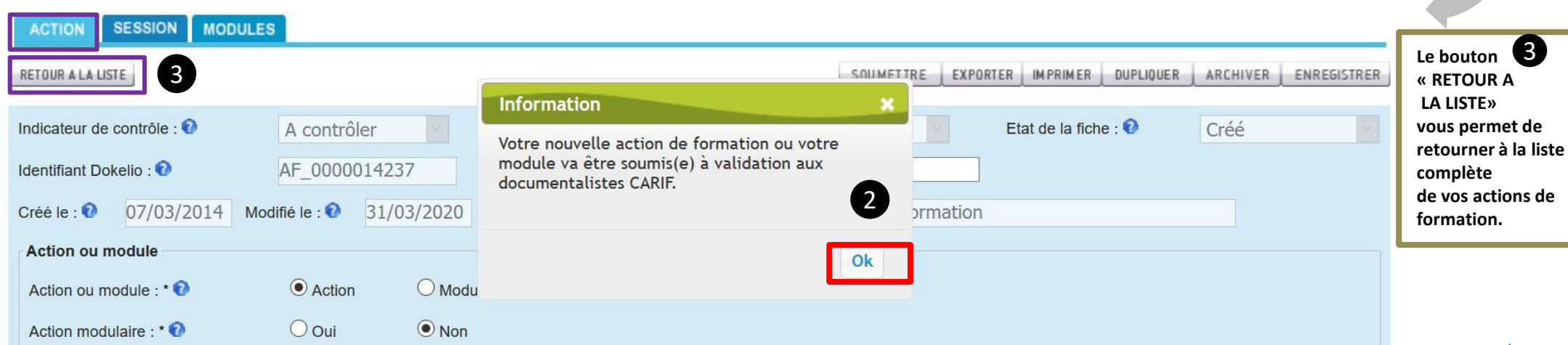

session

## <span id="page-26-0"></span>**Dupliquer une session : sur une action en création ou en diffusion**

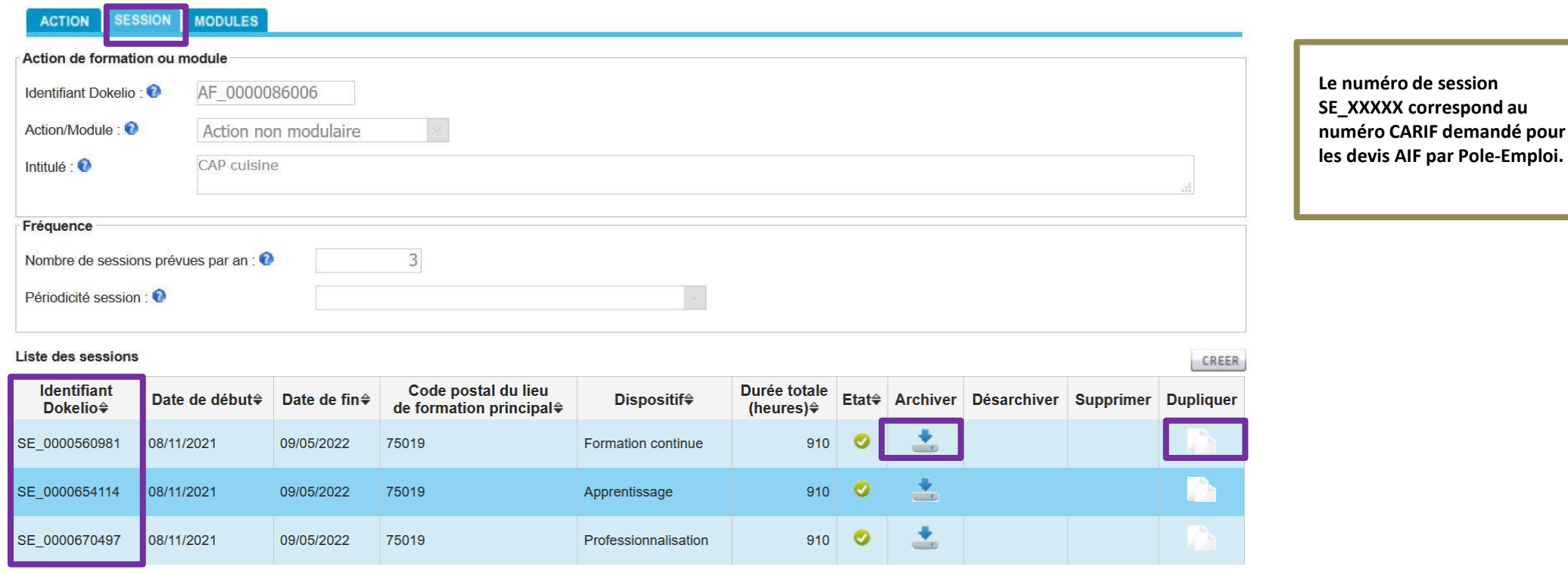

- ➢ Si votre action de formation est déjà **en diffusion**, elle n'a pas besoin de repasser au contrôle. La nouvelle session sera visible dans Kairos sous 72h-96h (hors we).
- ➢ Si votre action de formation est **à modifier / en rédaction**, il faut la soumettre au contrôle via l'onglet **ACTION.** Une fois l'action de formation contrôlée et mise en diffusion, la session sera visible dans Kairos sous 72h-96h (hors we).

## <span id="page-27-0"></span>**Soumettre une action de formation au contrôle via onglet Action**

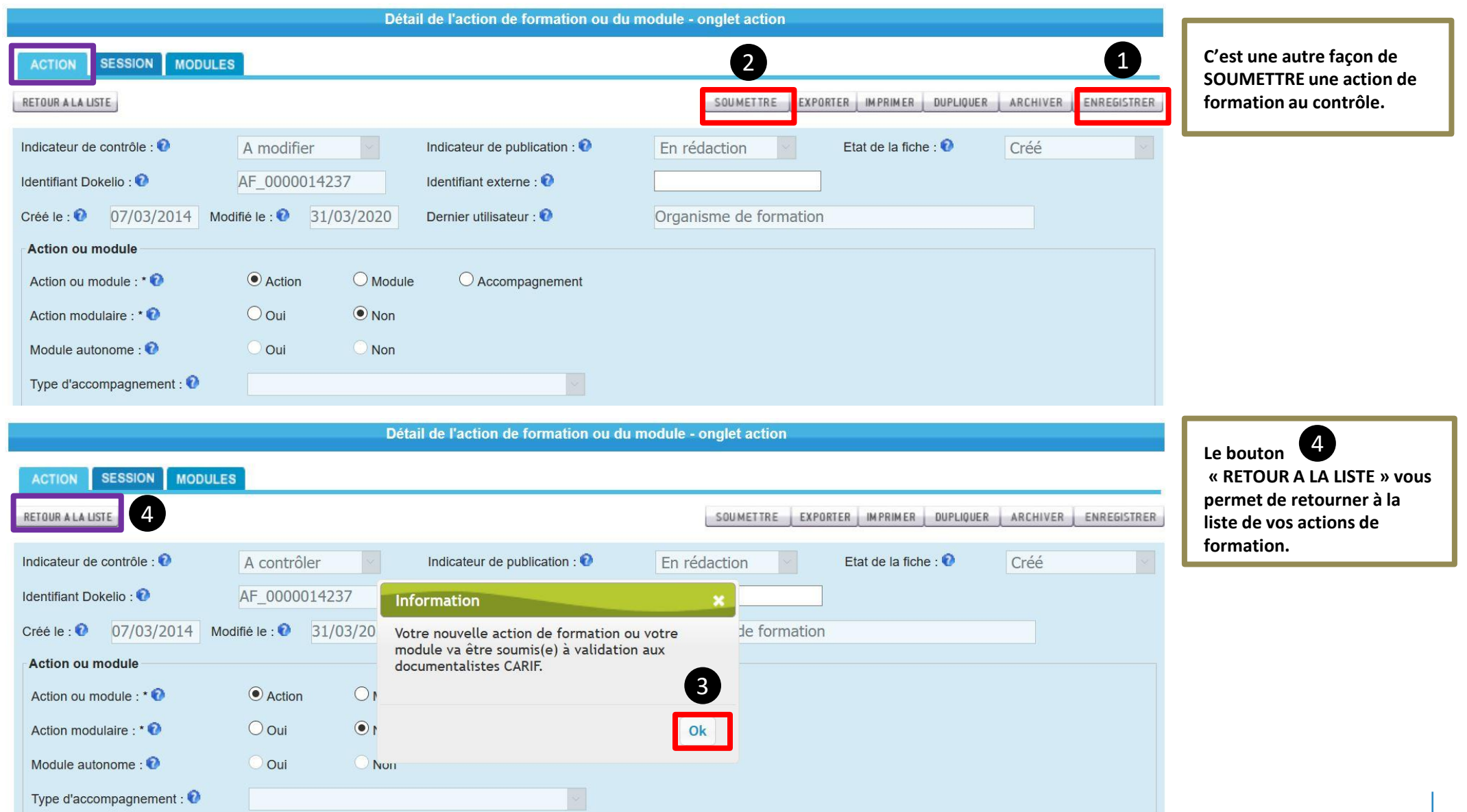

## <span id="page-28-0"></span>**Désarchiver une action de formation**

d'archivage :  $\bullet$ 

**Avant de désarchiver une action de formation, veuillez prendre connaissance du commentaire d'archivage en bas de la partie « Action » :** 

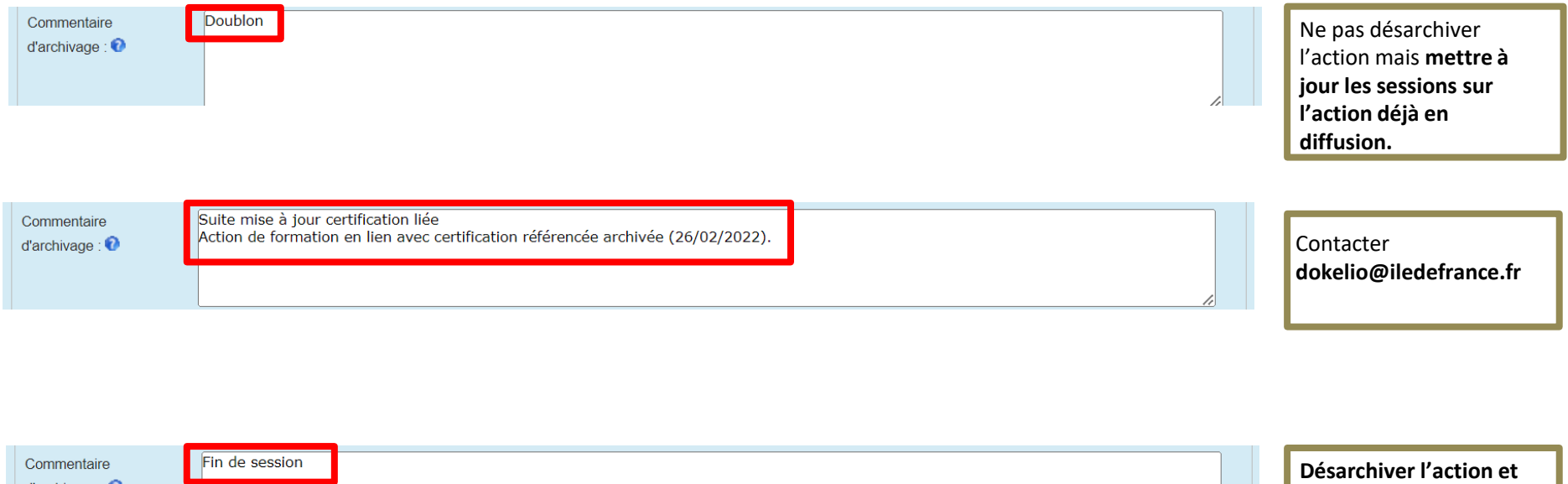

**créer de nouvelles** 

**sessions.**

## **Désarchiver une action de formation**

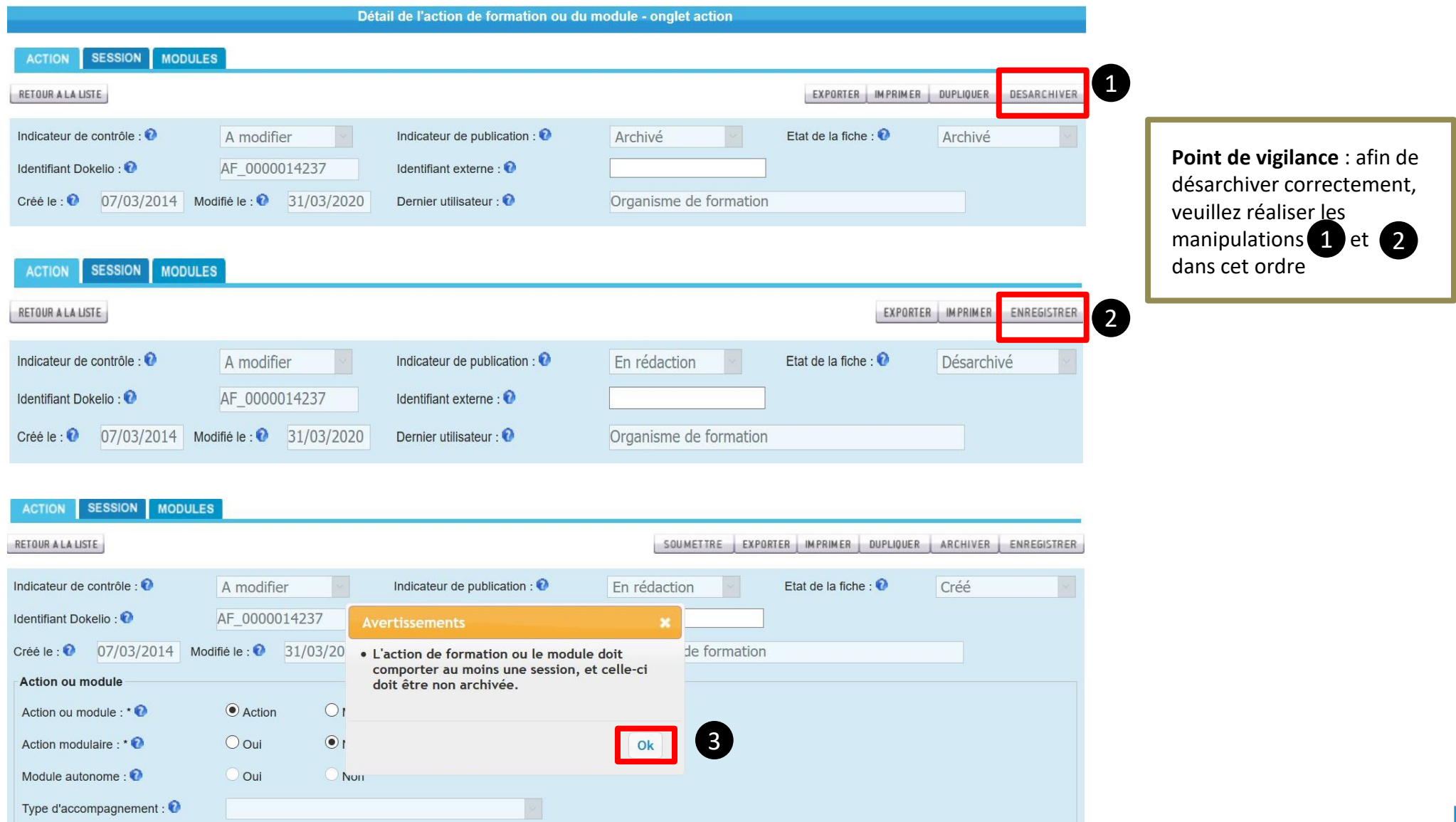

## **Désarchiver une action de formation : mise à jour des sessions**

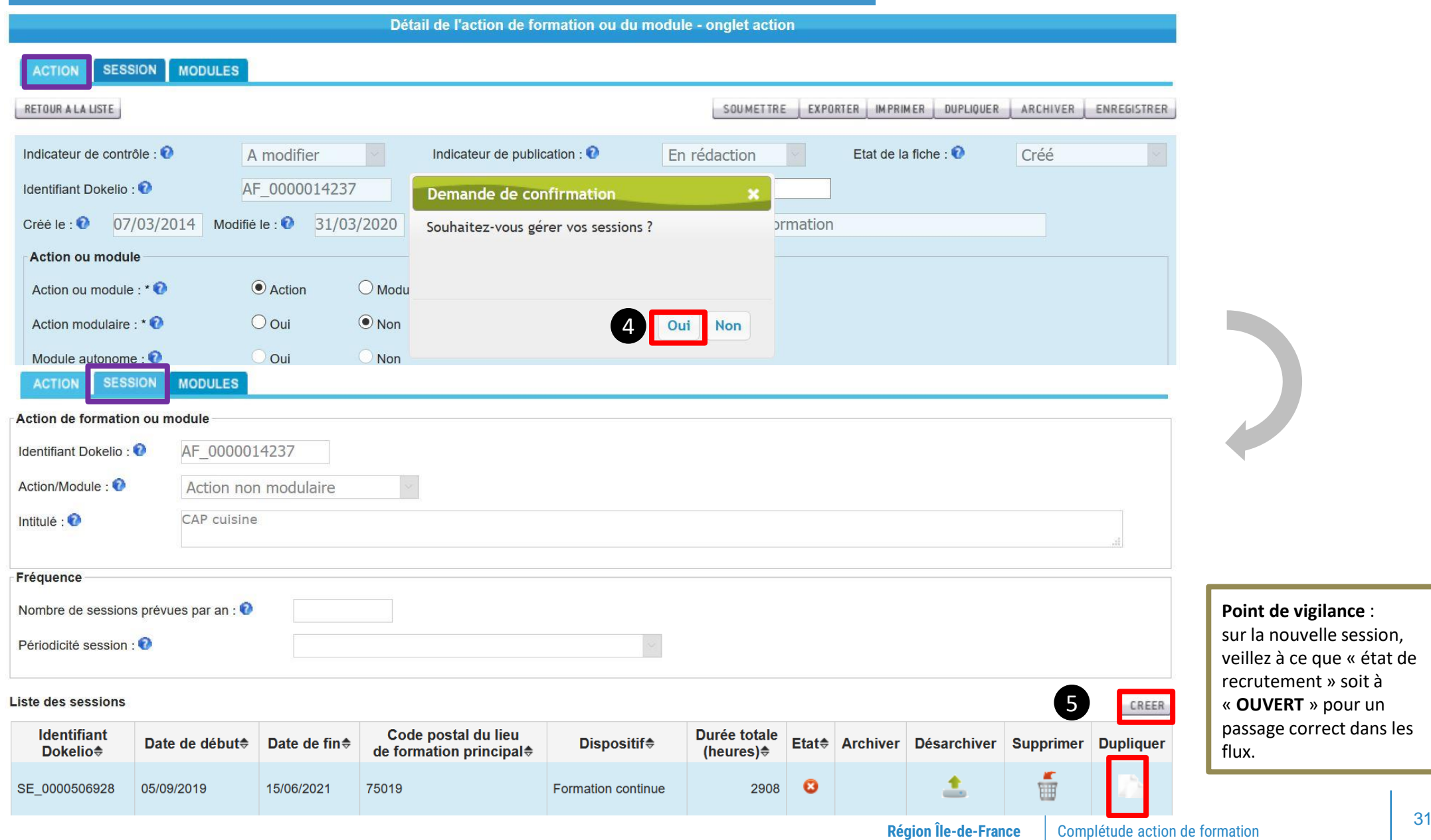

## <span id="page-31-0"></span>**Désarchiver une action de formation : et soumettre**

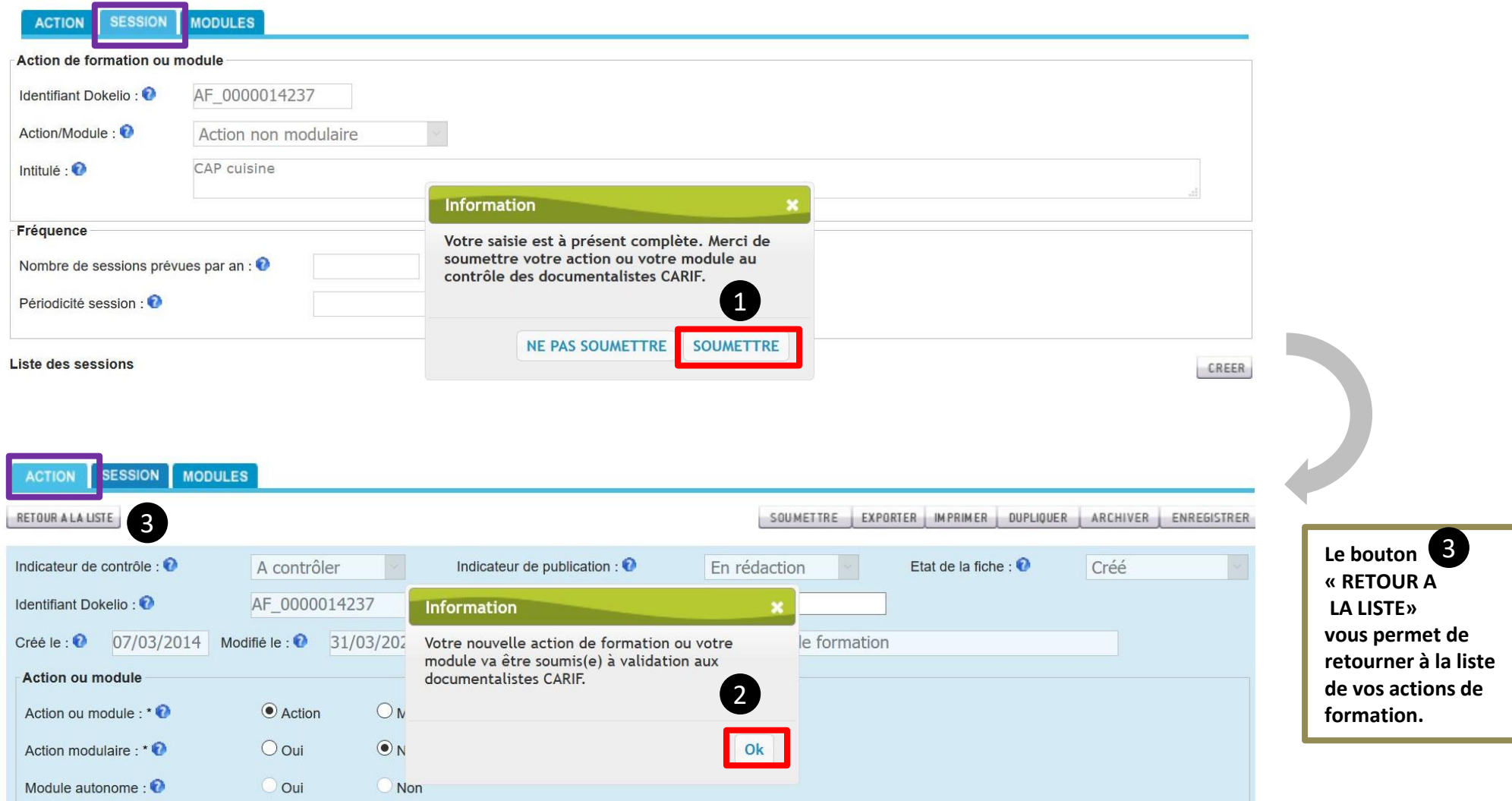

## **Contacts**

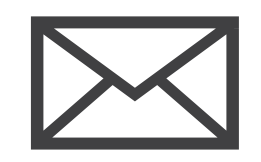

#### **Merci de nous indiquer dans vos mails :**

- votre numéro d'organisme de formation (OF\_XXXXX) ou votre numéro de siret,
- et/ou le numéro de l'action de formation concernée (AF\_XXXXXX),
- et/ou celui de la session concernée (SE\_XXXXXXX).

#### **Gestion des fiches organisme de formation et de l'offre de formation non conventionnée Gestion de l'offre de formation conventionnée**

[dok](mailto:dokelio@iledefrance.fr)[elio@iledefrance.fr](mailto:elio@iledefrance.fr) [conventionne.dok](mailto:conventionne.dokelio@iledefrance.fr)elio@iledefrance.fr

**Gestion de l'offre de formation en apprentissage**

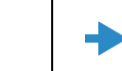

[apprentissage.dokelio@iledefrance.fr](mailto:apprentissage.dokelio@iledefrance.fr)

## **Ressources complémentaires**

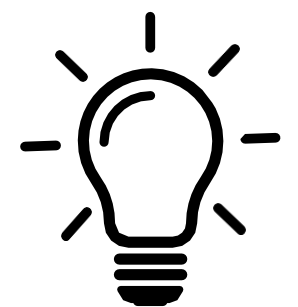

**La FAQ de DOKELIO Île-de-France :**

<https://dokelio-idf.fr/documents/FAQ.pdf>

**POUR RÉPONDRE AUX APPELS D'OFFRE : Portail relatif aux marchés publics franciliens**

[https://marche.maximilien.fr](https://marche.maximilien.fr/)

**Portail de Pôle emploi sur les marchés publics :**

[http://pole-emploi.e-marchespublics.com](http://pole-emploi.e-marchespublics.com/)

**Conseils départementaux :** consultez leurs sites internet.

#### **PÔLE FORMATION PROFESSIONNELLE ET APPRENTISSAGE** [doke](mailto:dokelio@iledefrance.fr)[lio@iledefrance.fr](mailto:elio@iledefrance.fr)